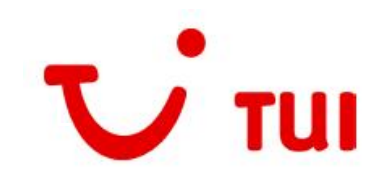

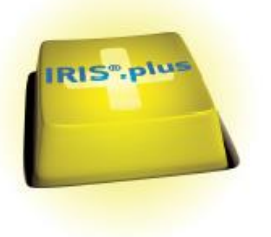

Dragi colegi,

Va prezentam in cele ce urmeaza cateva dintre noile functionalitati ale versiunii **IRIS.plus 13.1**:

# **Cuprins**

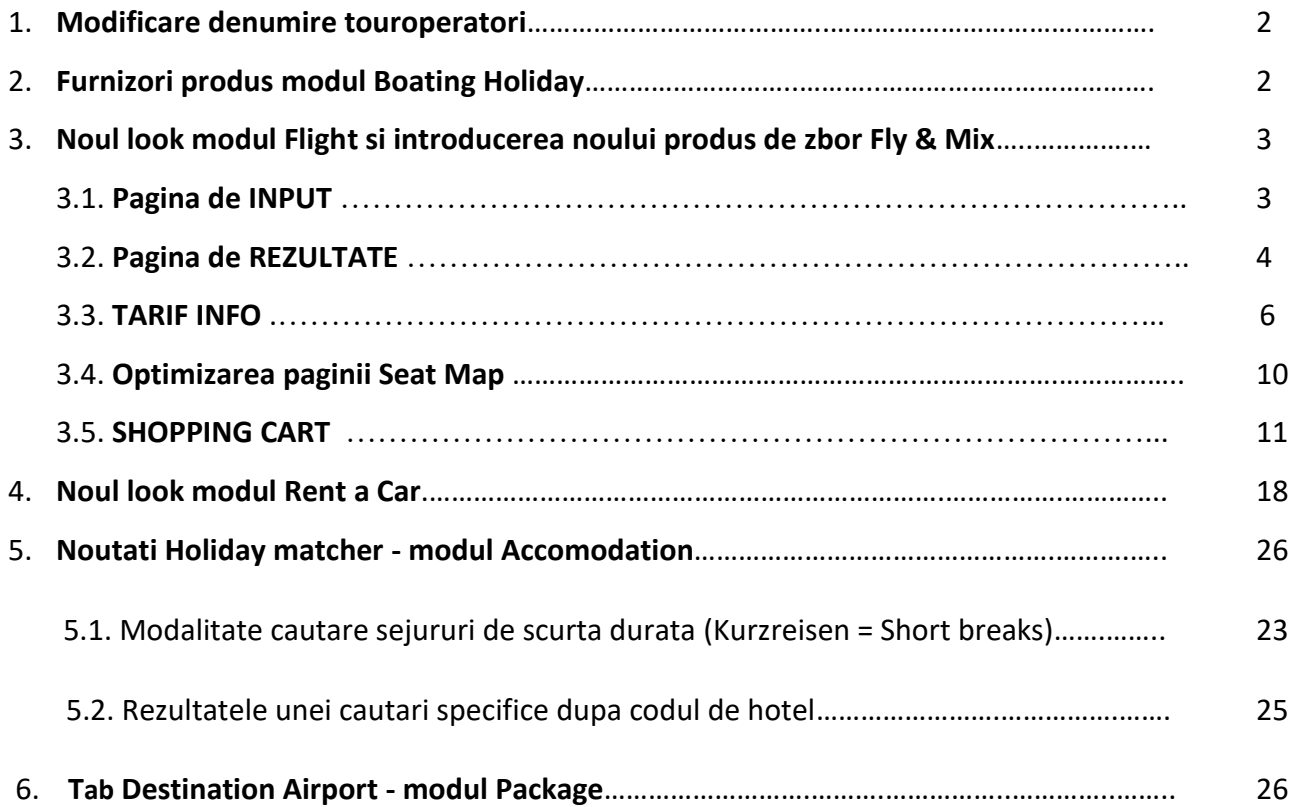

### **1. Modificare denumire touroperatori**

Incepand cu versiunea 13.1. ofertele se vor prezenta sub denumirea entitatii TUI Deutschland GmbH.

Ofertele touroperatorului TUI Deutschland vor aparea simplificat sub denumirea TUI Deutschland GmbH, iar pentru ofertele Airtours, 1-2-FLY, GULET Touristik și alte pachete dinamice ale TO X, va fi mentionata intai entitatea TUI Deutschland GmbH, iar in paranteza denumirea touroperatorului:

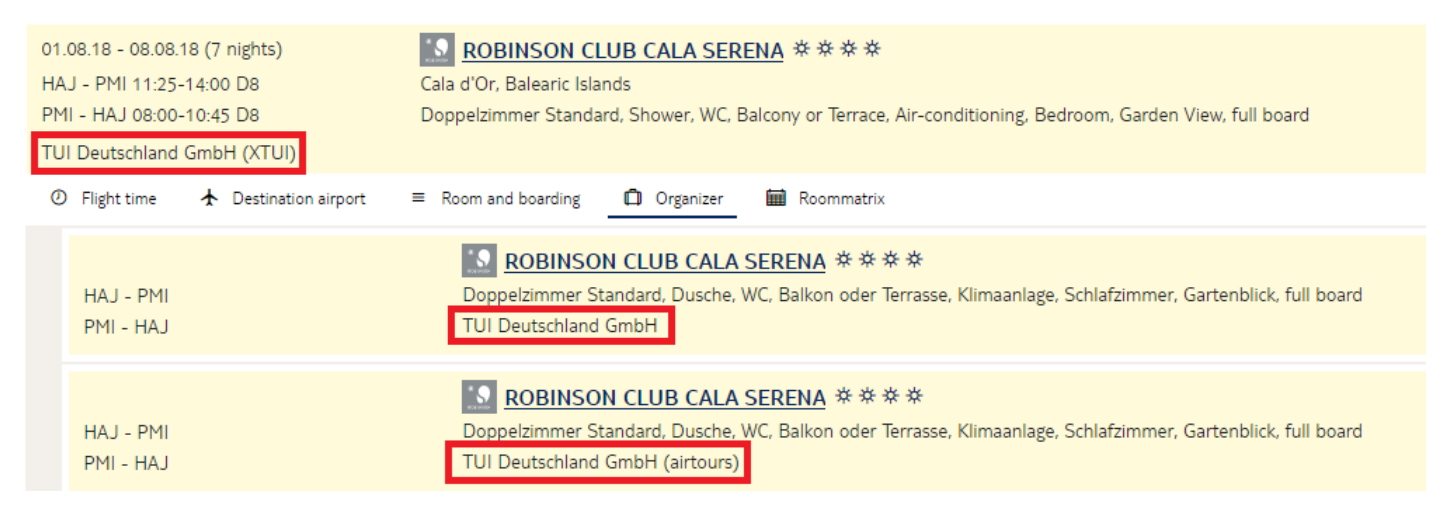

# **2. Furnizori produs modul Boating Holiday**

In cadrul modului Boating Holiday in locul TUI Hausboote putem identifica in acest moment in pagina de input denumirea celor doi furnizori din spatele touroperatorului, mai exact Crown Travel Ltd (Le Boat) si Emerald Star Ltd (Le Boat).

In vederea obtinerii unor rezultate complete ambii furnizori sunt preselectati automat.

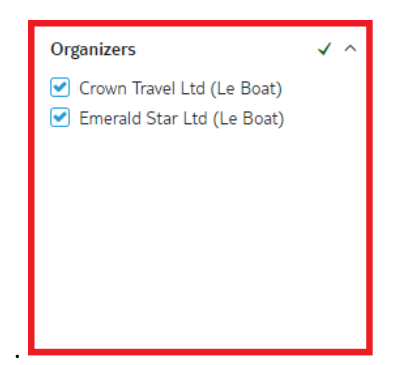

# **3. Noul look modul Flight si introducerea noului produs de zbor Fly & Mix**

Noua versiune IRIS.plus 13.1 prezinta un nou design al paginii de cautare precum si al celei de rezultate din cadrul modulului Flight si totodata introduce un nou produs de zbor Fly & Mix.

Noul format aferent paginii de cautare faciliteaza o mai buna vedere de ansamblu simplificand procesul de cautare.

### **3.1. PAGINA DE INPUT**

Cautarea poate fi particularizata conform dorintelor clientilor, cu ajutorul optiunilor versatile prezentate putin mai jos:

- Adaugati sau eliminati linii de input prin intermediul noilor butoane **+add searchline** sau **-remove searchline** sau pur si simplu prin intermediul simbolurilor plus/minus din dreptul liniei respective de servicii;
- Interogarea unui zbor one-way se poate efectua prin eliminarea uneia dintre 2 linii de input default;
- Interogarea exclusiv a zborurilor directe se poate efectua prin bifarea casutelor aferente;
- Identificarea aeroportului dorit prin introducerea codului de 3 litere al aeroportului, a numelui orasului sau al tarii in care se afla aeroportul. Noua functie de "search while you type" faciliteaza selectia aeroportului, oferind sugestii adecvate, de exemplu: o lista a aeroporturilor canariote prin simpla introducere a cuvantului Kanarisch;
- In plus fata de cautarea dupa compania aeriana sistemul ofera acum posibilitatea de a procesa cautarea si in functie de o anumita alianta (de exemplu: Star Alliance). Putem introduce maxim 3 companii aeriene/ aliante conform exemplului de mai jos;
- In cazul in care dorim sa obtinem rezultate doar pentru oferte cu bagaj de cala inclus putem bifa filtrul **only with baggage**.

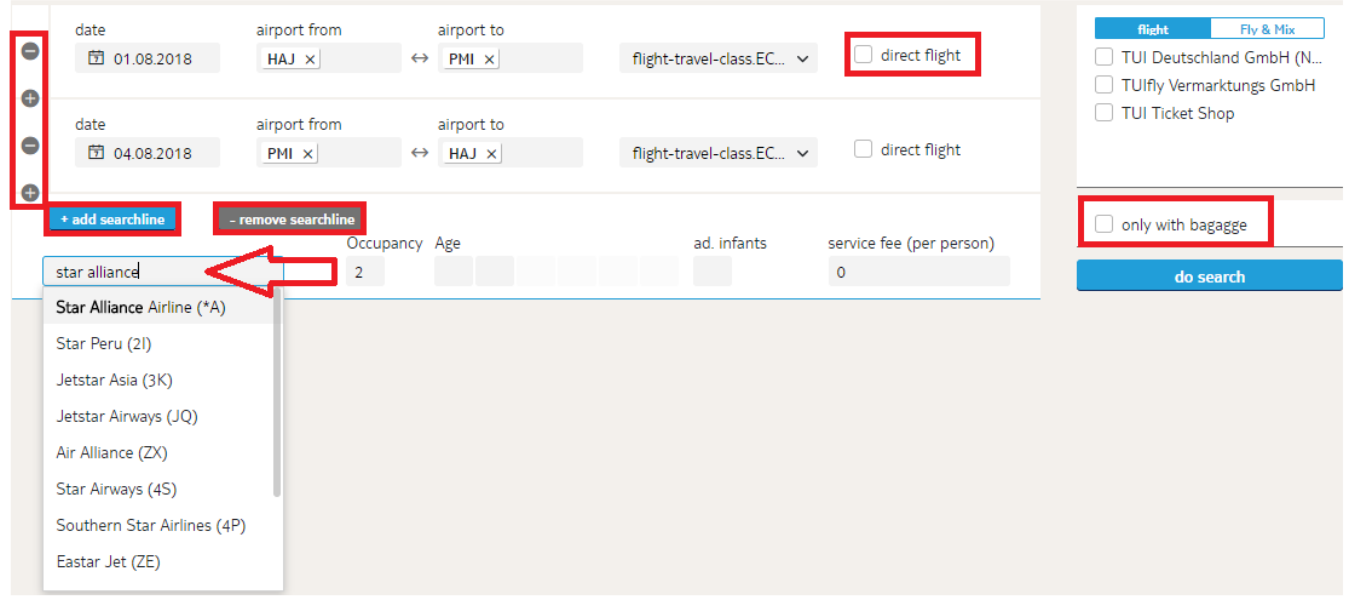

Prin intermediul taburilor situate in partea dreapta putem alege categoria de produs de zbor dorita:

- **Flight**: in acest tab identificam ca si pana acum zborurile de linie si inclusiv cele de tip charter ale touroperatorilor World of TUI.
- **Fly & Mix**: noul produs de zbor ce poate fi rezervat, asa cum sugereaza si denumirea, doar impreuna cu un alt serviciu TUI Deutschland GmbH (hotel, circuit, TUI cars sau TUI camper) si astfel se compune un pachet de tip modular (Baustein).

• Butonul "do search" devine activ doar dupa completarea tuturor campurilor obligatorii pentru lansarea cautarii. Exemplu putin mai jos:

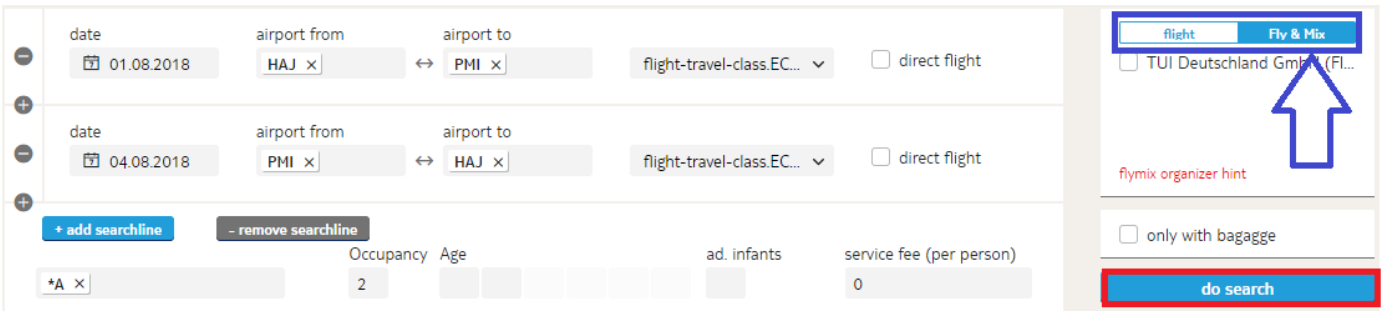

Produsele din categoria **Flight** pot fi rezervate doar individual. In cazul in care pe langa produsul de flight deja introdus in cosul de cumparaturi se doreste adaugarea unui alt produs de orice tip (flight, hotel, package sau rent a car) sistemul va afisa urmatorul mesaj de eroare:

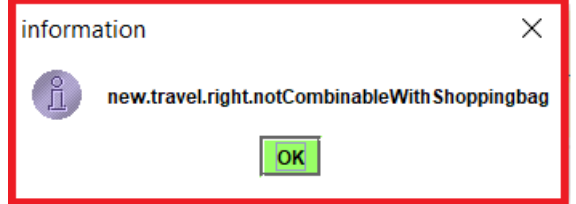

Daca se doreste rezervarea individuala a unui produs din categoria **Fly & Mix** sistemul va afisa urmatorul mesaj de eroare, intrucat acest produs poate fi rezervat doar impreuna cu un alt serviciu TUI Deutschland GmbH (hotel, circuit, TUI cars sau TUI camper) si astfel se compune un pachet de tip modular (Baustein):

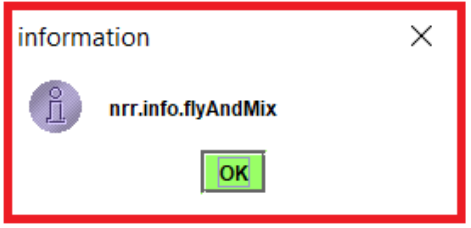

Prin urmare produsele din categoria Flight pot fi rezervate doar individual, in timp ce produsele din categoria Fly & Mix doar impreuna cu un alt serviciu TUI Deutschland GmbH (hotel, circuit, TUI cars sau TUI camper).

#### **3.2. PAGINA DE REZULTATE**

Rezultatele pot fi rafinate prin utilizarea filtrelor din partea superioara a paginii, prin selectia intervalului de zbor dorit, duratei efective de zbor, a numarului de escale si a intervalului de tarif.

Zborurile apar grupate conform categoriei de produs si se pot combina ca de obicei doar in interiorul sectiunii.

Denumirea companiei aeriene care opereaza zborul selectat o putem vizualiza sub casuta de tarif pentru fiecare zbor in parte, iar denumirea touroperatorului prin care putem rezerva produsul dorit in partea superioara fiecarei sectiuni:

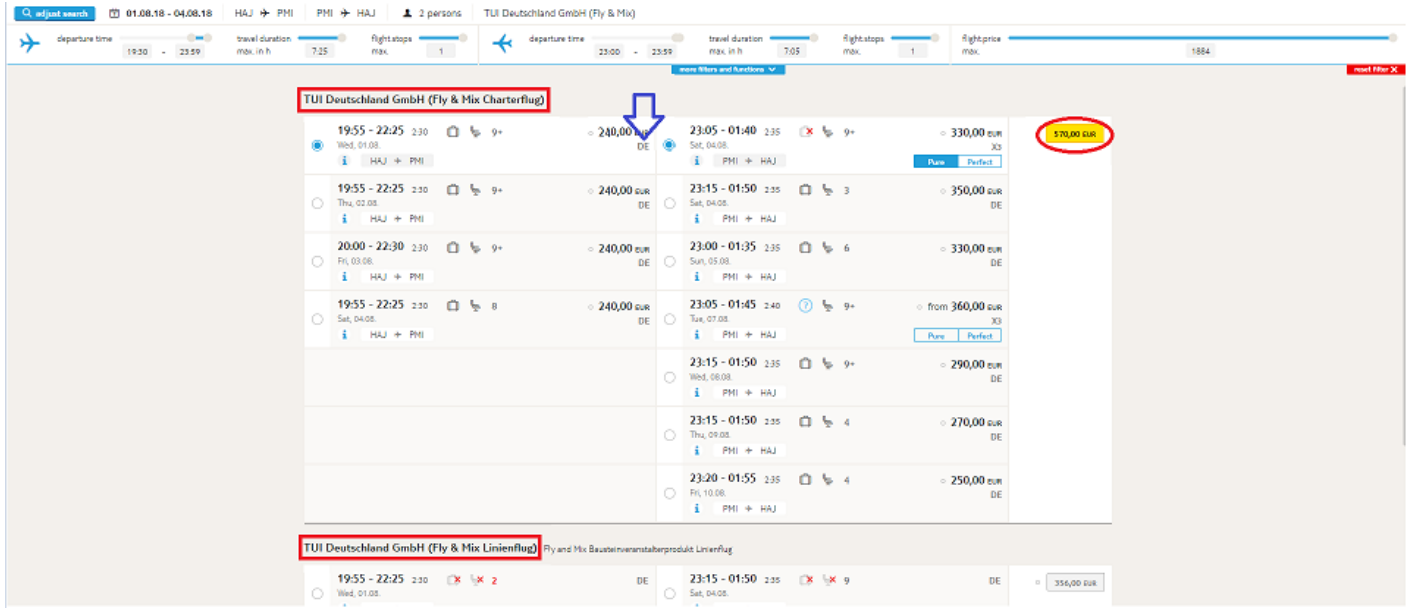

Ulterior selectiei ambelor rute de zbor tariful devine activ fiind semnalizat pe un fundal galben, iar din acest pas putem merge mai departe cu click pe tarif pentru transmiterea ofertei dorite in Shopping cart.

O alta noutate poate fi identificata in sectiunea TUI Ticket Shop sub "Filtrele suplimentare". Prin selectia uneia dintre optiuni, putem sa obtinem rezultate doar pentru tipul de tarif "Package" (Baustein), "Best price" sau pentru ambele categorii prin selectia " All" conform exemplului de mai jos.

In cadrul produsului **Fly & Mix Charterflug** putem selecta intre categoriile de tarif **Pure** si **Perfect** cu click pe oferta dorita.

*Good to know* **Tarifele Pure si Perfect se pot combina intre ele pe cele 2 segmente, conform exemplului de mai** sus am ales tariful **Perfect** la dus si **Pure** la retur.

Prin selectia tarifelor de tip Pure si a celor Perfect putem vizualiza deosebirile intre acestea sistemul alocand simboluri sugestive pe lina de oferta aferenta: daca oferta include sau nu bagaj de cala si , daca se permite alocarea locului in aeronava si numarul de locuri disponibile pentru acel segment. Cu mouse-over pe aceste simboluri in sistem descoperim si informatia aferenta. Conditiile complete cu privire la bagaje (dimensiune, greutate, nr de piese, etc) se regasesc pe site-urile companiilor aeriene.

De regula tariful pentru categoria **Pure** este mai mic in comparatie cu cel din a doua categorie **Perfect** si nu include de cele mai multe ori bagajul de cala, insa pot exista si alte deosebiri la nivelul serviciilor oferite, concludent fiind exemplul din pagina imediat urmatoare. Este necesara intotdeauna verificarea cu atentie a tuturor detaliilor in pasul urmator in cadrul **Tarif info**.

Ce servicii include fiecare tarif precum si conditiile tarifare, itinerariul detaliat pe fiecare segment, aparatul de zbor, durata efectiva de zbor, etc., toate le descoperim in pagina imediat urmatoare denumita **Tarif info** compusa din doua rubrici: prima rubrica cu detalii privind zbor, iar a doua contine informatii despre tarif (**Tarifinformationen**).

Tariful pe fundal galben este echivalent cu totalul pentru toti participantii pentru ambele segmente de zbor selectate, cu mouse over pe tarif il putem vizualiza detaliat.

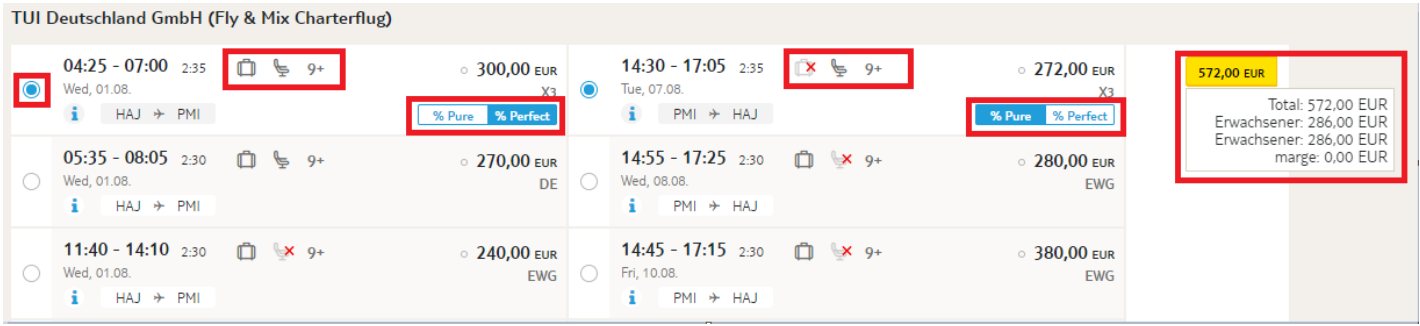

# **3.3. PAGINA TARIF INFO**

Pagina urmatoare in fluxul de rezervare,Tarif Info, o putem accesa cu click pe tariful semnalizat pe un fundal galben.

In cadrul primei rubrici segmentele de zbor apar marcate cu (A, B, C, D, …), astfel sistemul ne ofera posibilitatea de a vizualiza grupat informatia aferenta fiecarui zbor in parte (dus sau retur).

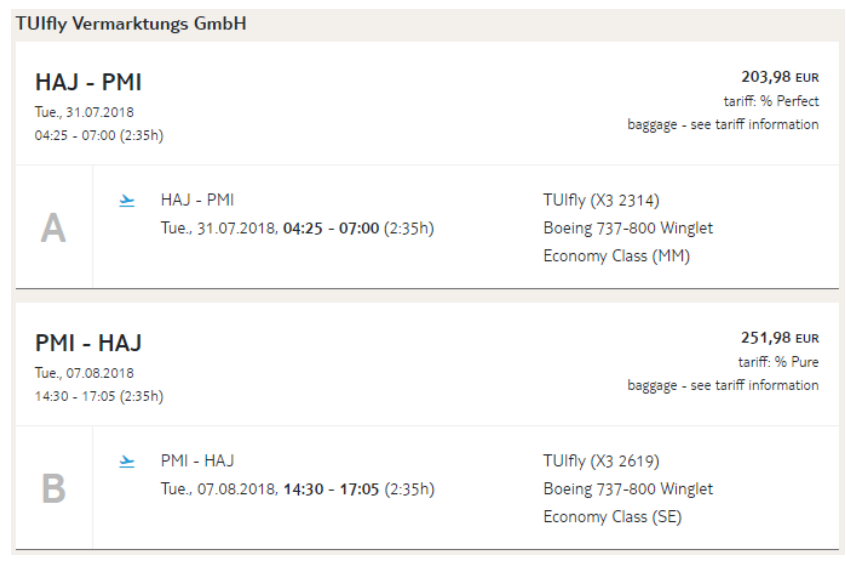

In cea de-a doua rubrica in general informatiile sunt in lb germana, insa sistemul permite copierea in vederea traducerii cu ajutorul unei aplicatii de Translate. De asemenea, daca intampinati dificultati de traducere si/sau interpretare va rugam sa ne anuntati.

### **Exemplu info tarif Perfect**

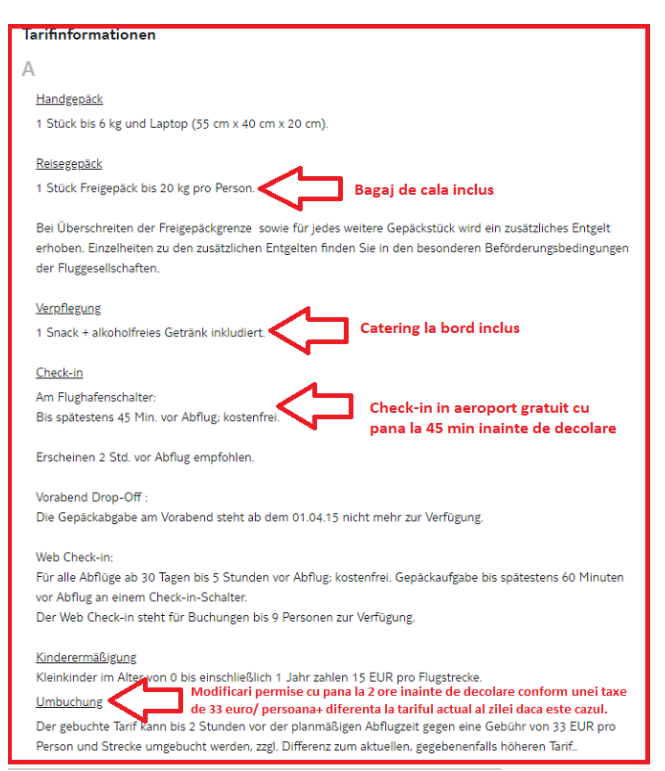

#### **Exemplu info tarif Pure**

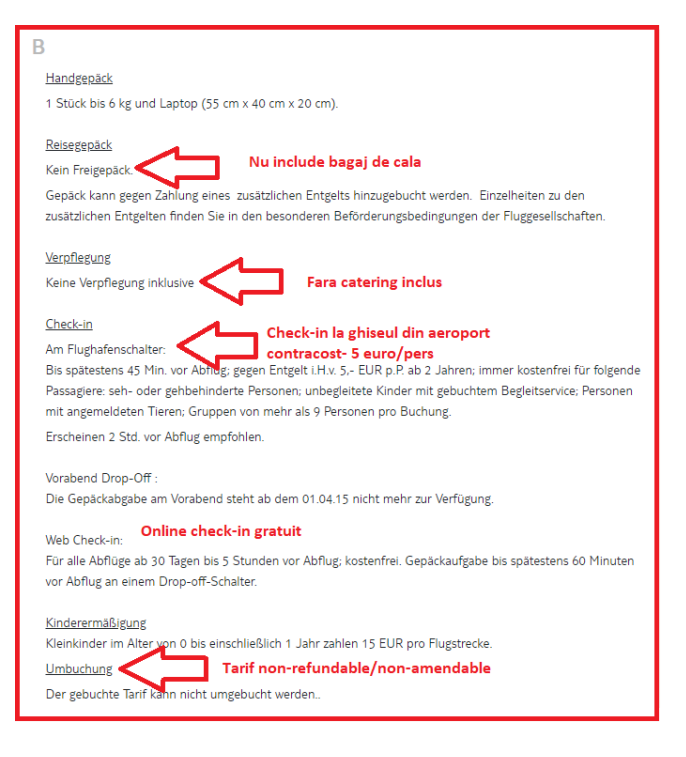

Va rugam sa verificati cu atentie de fiecare data si sa informati turistii in consecinta cu privire la conditiile biletului de avion comercializat, **notita tarifara**. Daca intampinati dificultati in identificarea informatiei in IRIS.plus sau in interpretarea conditiilor va rugam sa ne anuntati si incercam sa va ajutam.

#### **Produs TTS Bestpreis**

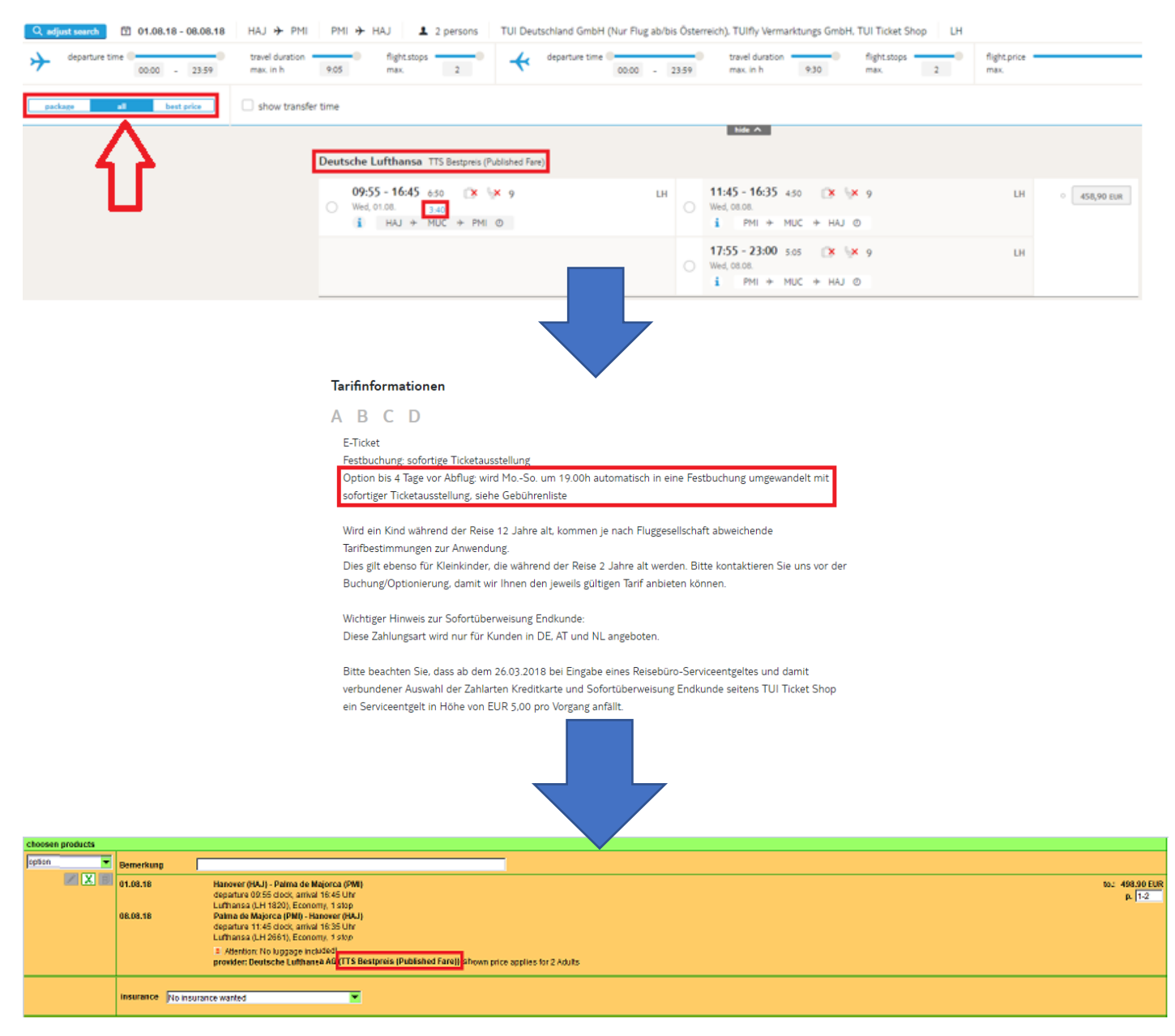

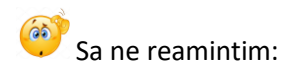

#### **TTS Bestpreis:** cel mai mic tarif dintre Published, Netto si Nego.

Optiunea este valabila pana la ora 19:00 L-D. Daca rezervarea nu este anulata manual in sistem inainte de expirarea termenului de optiune, aceasta se transforma automat in ferma si biletele se emit de asemenea automat, iar noi le vom forwarda catre voi.

De asemenea, daca transformati manual rezervarea din optionala in ferma inainte de expirarea termenului de optiune cu ajutorul functiei More – Fixed Booking/ Weitere – in Festbuchung rezervarea devine ferma, proces ireversibil, iar bilete de avion se emit automat!

#### **Produs TTS Baustein**

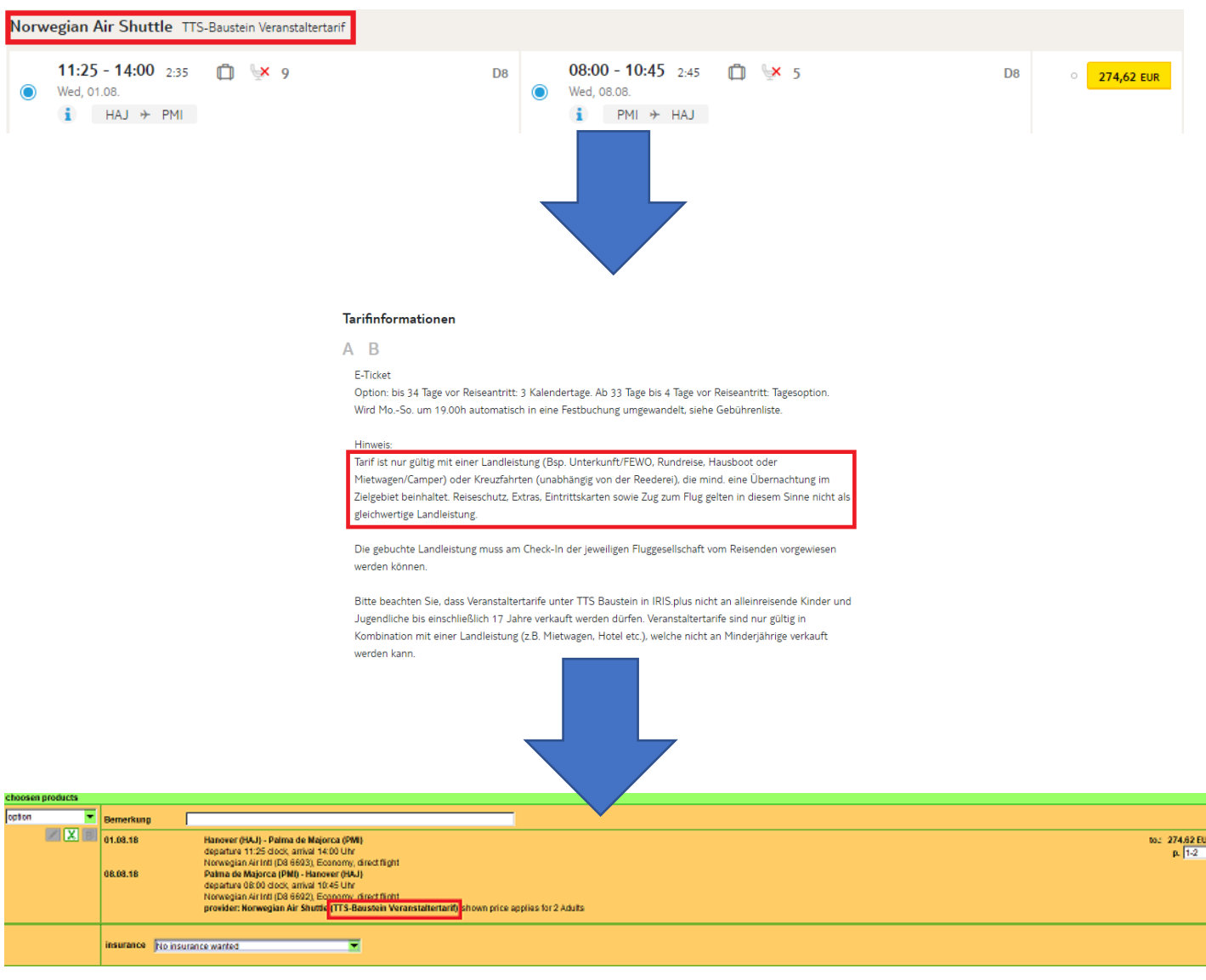

**Condet Sa ne reamintim:** 

**TTS Baustein:** tarif de touroperator valabil in combinatie cu serviciu la sol (Hotel, Casa/Apartament de vacanta, Renta-Car, Camper, Circuit, Croaziera), rezervat de aceeasi agentie de turism care a emis si biletul de avion. **Atentie**: un bilet Baustein la companiile aeriene KLM/AF/DL necesita un voucher de cazare la destinatie pentru minim 4 nopti!

Aceste bilete pentru care touroperatorul sau compania aeriana la check-in pe aeroport pot solicita voucherele pentru serviciile la sol sistemul permit in general termen de optiune chiar si pentru 3 zile, atentie insa ca se iau in calcul si zilele de sambata si duminica, asadar termenul de optiune poate expira si in zilele de duminica. Daca intervine din partea companiei aeriene un termen de emitere mai restrictiv decat termenul de optiune din IRIS.plus va vom

informa punctual.

# **3.4. Optimizarea PAGINII DE SEAT MAP**

De pe pagina **Tarif info** putem merge mai departe in procesul de rezervare cu introducerea produsului in **Shopping cart** prin click pe tariful situat in partea de jos a paginii.

Asa cum ne-am obisnuit unele companii aeriene ne ofera posibilitatea de a selecta contra cost locurile in cadrul aeronavei.

Afisajul a fost optimizat astfel incat sa putem regasi toate informatiile necesare in cadrul aceleiasi pagini.

In partea stanga se pot vizualiza rutele selectate, iar in interiorul rubricii ne apar locurile alocate automat (cate un loc disponibil pentru fiecare pasager per segment de zbor), respectiv informatiile referitoare la rand (Reihe), numar loc (Platz), tipul acestuia (Standard Seat) si tariful aferent.

Selectia manuala a locului in aeronava este posibila prin click pe locul selectat automat pentru debifare si selectarea unor noi locuri sau cu ajutorul lui X situat chiar langa tarif pentru anularea selectiei automate si click pe locul din planul aeronavei ce se doreste a fi rezervat.

In partea dreapta vom putea identifica o imagine de ansamblu a tarifelor: tariful total pentru zborurile selectate si

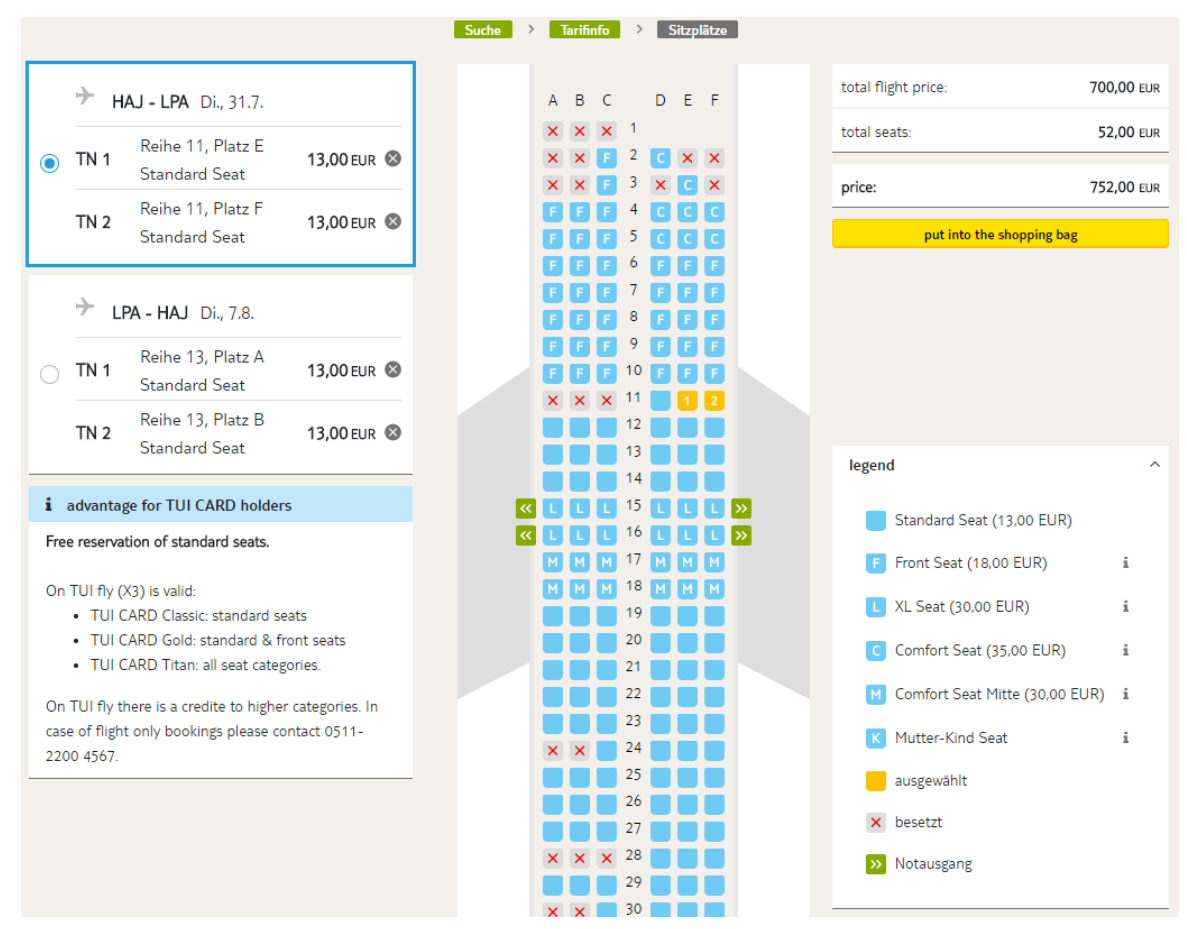

tariful total pentru locurile contra cost selectate in aeronava si un total al celor doua componente.

Putem opta inclusiv pentru locurile F (Front Seat), L (XL Seat), C (Comfort Seat), M (Comfort Seat Mitte) sau K (Mutter-Kind Seat):

**F (Front Seat)** - locuri situate in partea din fata a aeronavei;

**C (Comfort Seat)** - locuri situate in partea din fata a aeronavei cu spatiu suplimentar pentru picioare (spatiu suplimentar cu pana la 11 cm in plus fata de locurile standard), pozitionate in apropierea Exit-ului, nu prezinta restrictii in ceea ce priveste rezervarea;

**M (Comfort Seat Mitte)** - locuri situate in partea mediana a aeronavei cu spatiu suplimentar pentru picioare (spatiu suplimentar cu pana la 11 cm in plus fata de locurile standard), pozitionate in apropierea Exit-ului, nu prezinta restrictii in ceea ce priveste rezervarea;

**L (XL Seat)** - locuri cu spatiu suplimentar pentru picioare (spatiu suplimentar cu pana pana la 23 cm in plus fata de locurile standard), insa acestea se supun unor restrictii. In momentul in care selectam locurile XL, si transmitem oferta in *Shopping cart,* intr-o fereastra pop-up sunt specificate conditiile speciale. Intrucat locurile sunt situate in dreptul iesirilor de urgenta (Exit) nu se permite rezervarea acestor locuri pentru persoanele sub 16 ani, pentru pasagerii care transporta la bord animale de companie, femeilor gravide, pasagerilor care calatoresc cu un infant, persoanelor cu dizabilitati fizice sau psihice, persoanelor cu mobilitate redusa din prisma greutatii, bolii sau varstei sau a celor care intampina dificultati in intelegerea mesajelor transmise in limba engleza sau germana conform exemplului de mai jos:

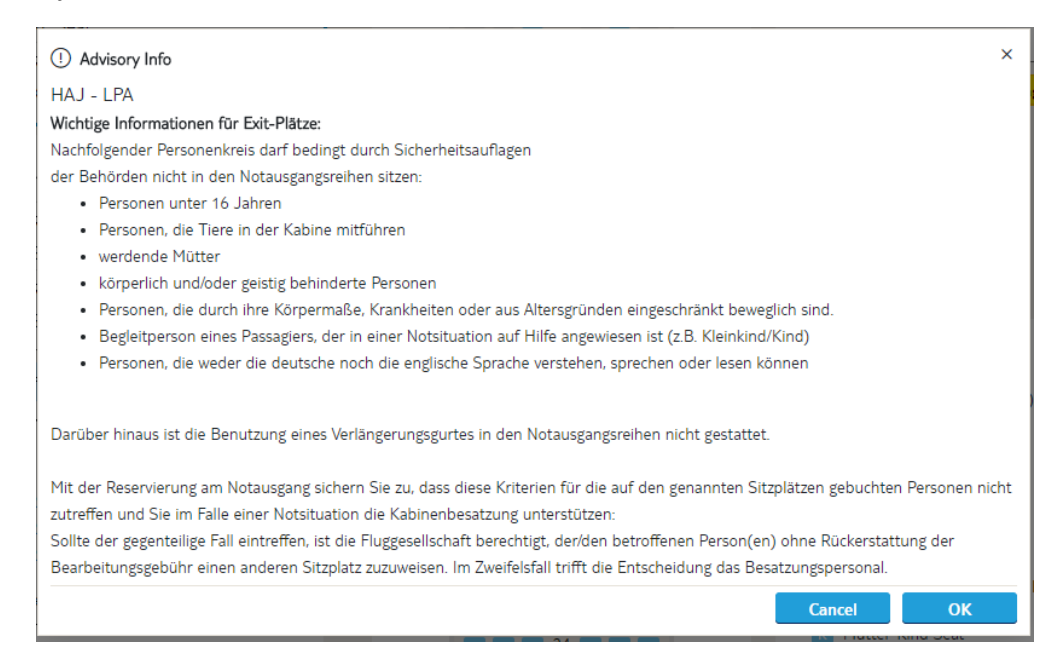

**K (Mutter-Kind Seat)** - locuri speciale pentru mame care calatoresc insotite de copii, verificarea disponibilitatii acestor locuri poate fi procesata doar offline printr-un mail catre departamentul de suport.

**3.5.** Mergand mai departe cu produsul in **SHOPPING CART** prin click pe butonul "put into the shopping bag" observam masca rezervarii nemodificata fata de versiunile anterioare ale sistemului:

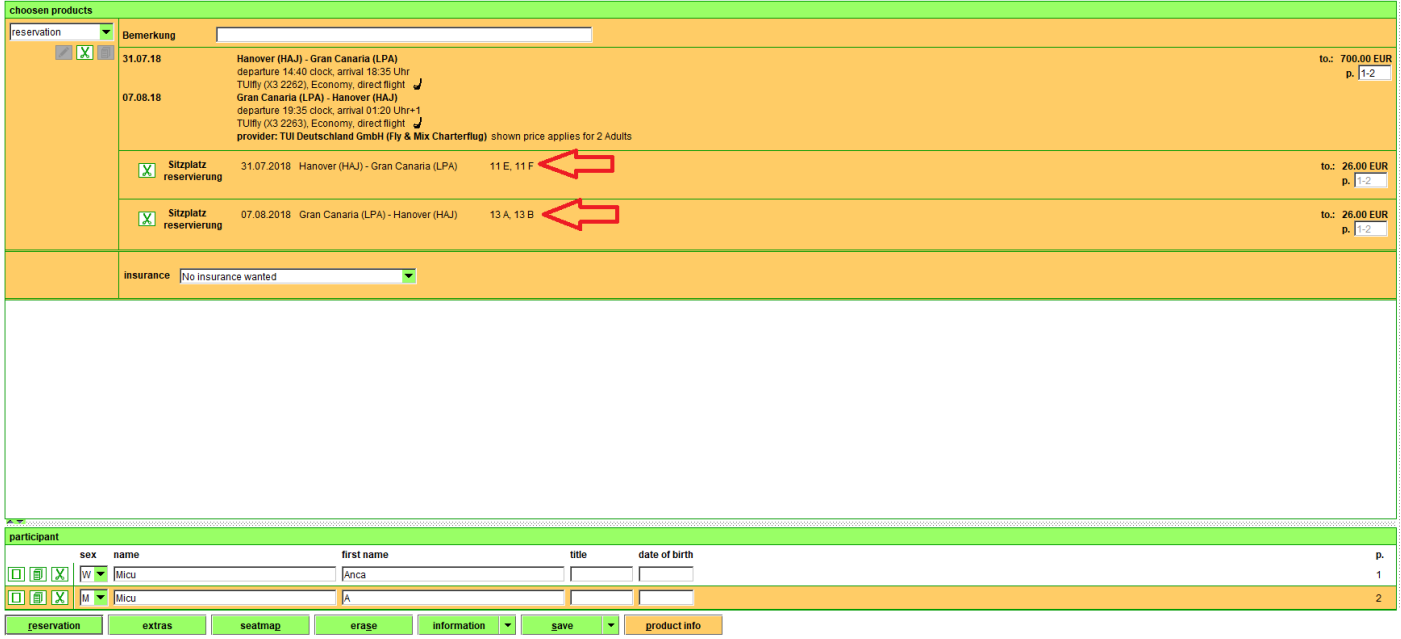

# Sa ne reamintim si pasii de rezervare a unui produs **TTS Bestpreis** din categoria **Flight**:

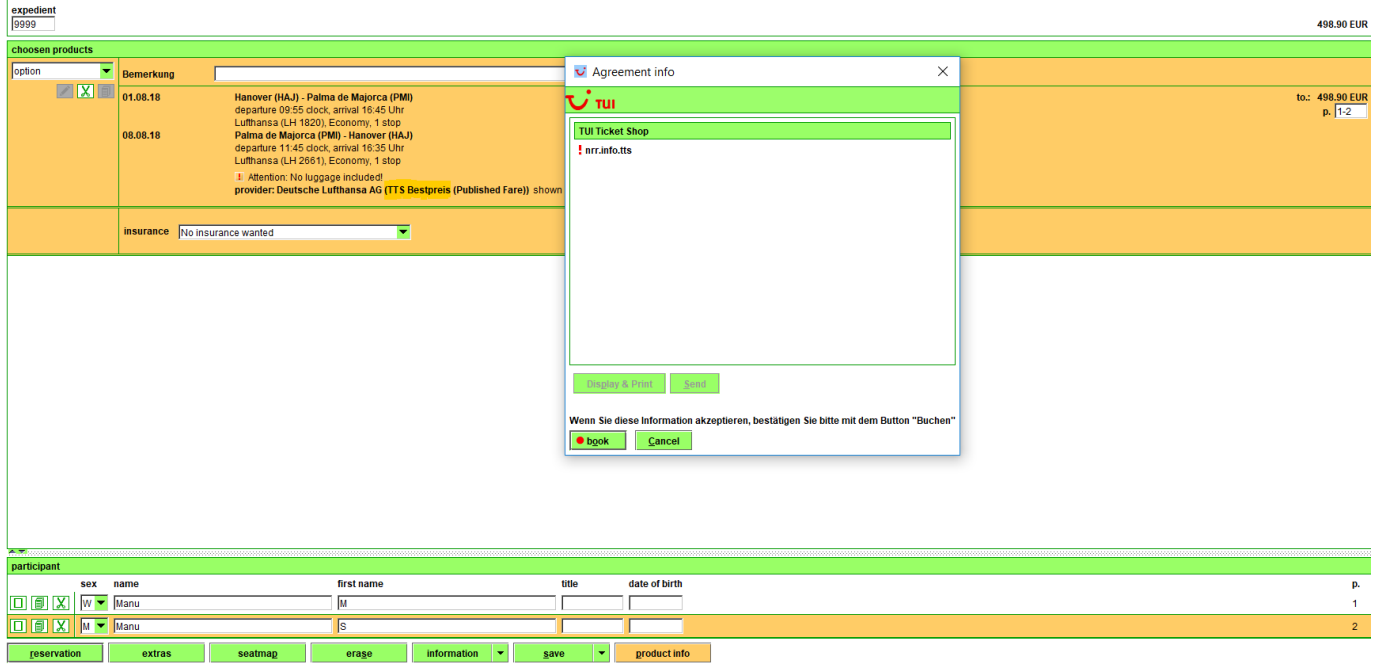

Corectati in aceasta caseta din RO default in **R** apoi **search** > selectati din rezultate **Romania** si apoi **OK** [Repetati daca este nevoie pana va functiona, este un bug de sistem]:

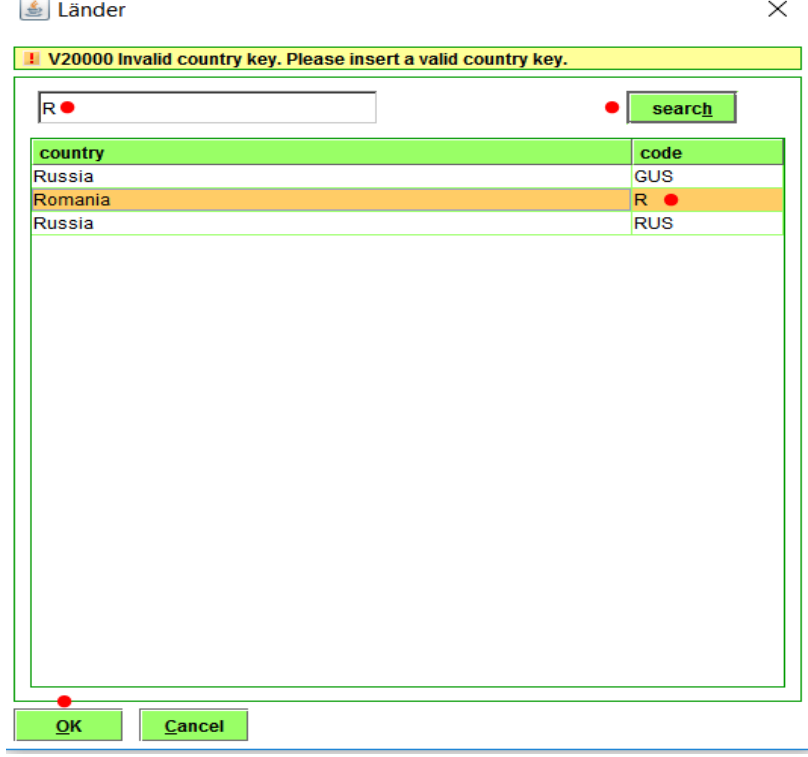

> In aceasta fereastra de mai jos selectati Company si completati campul street, country, post code, city, phone business sau privat cu detaliile clientului > apoi butonul de jos **take over >** se va auto-completa campul *Customer number*, unde **nu efectuati nicio modificare >** si apoi mai departe cu butonul **payment >**

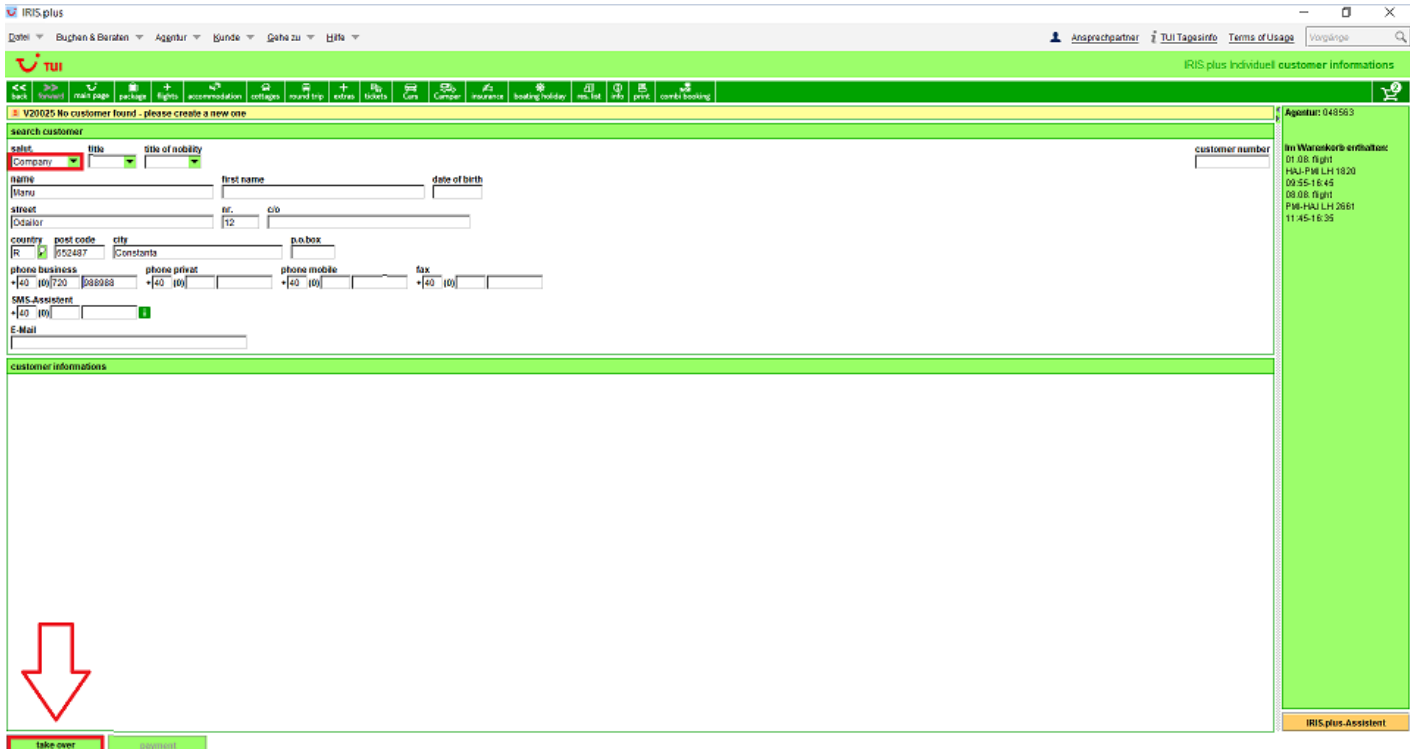

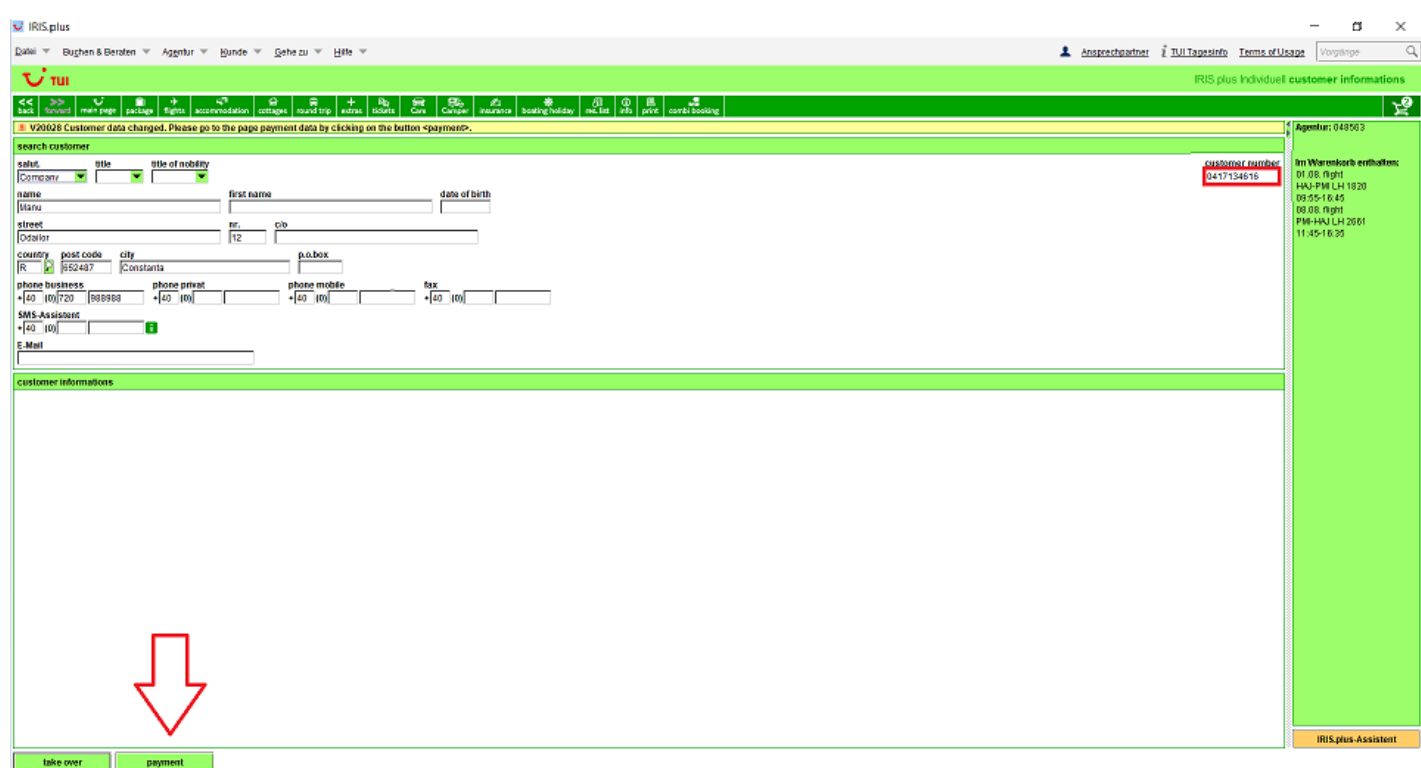

Iar ulterior acestui pas rezervarea va fi procesata cu succes!

---

In cazul in care dorim sa rezervam un produs **Fly & Mix** vom urma pasii descrisi putin mai jos:

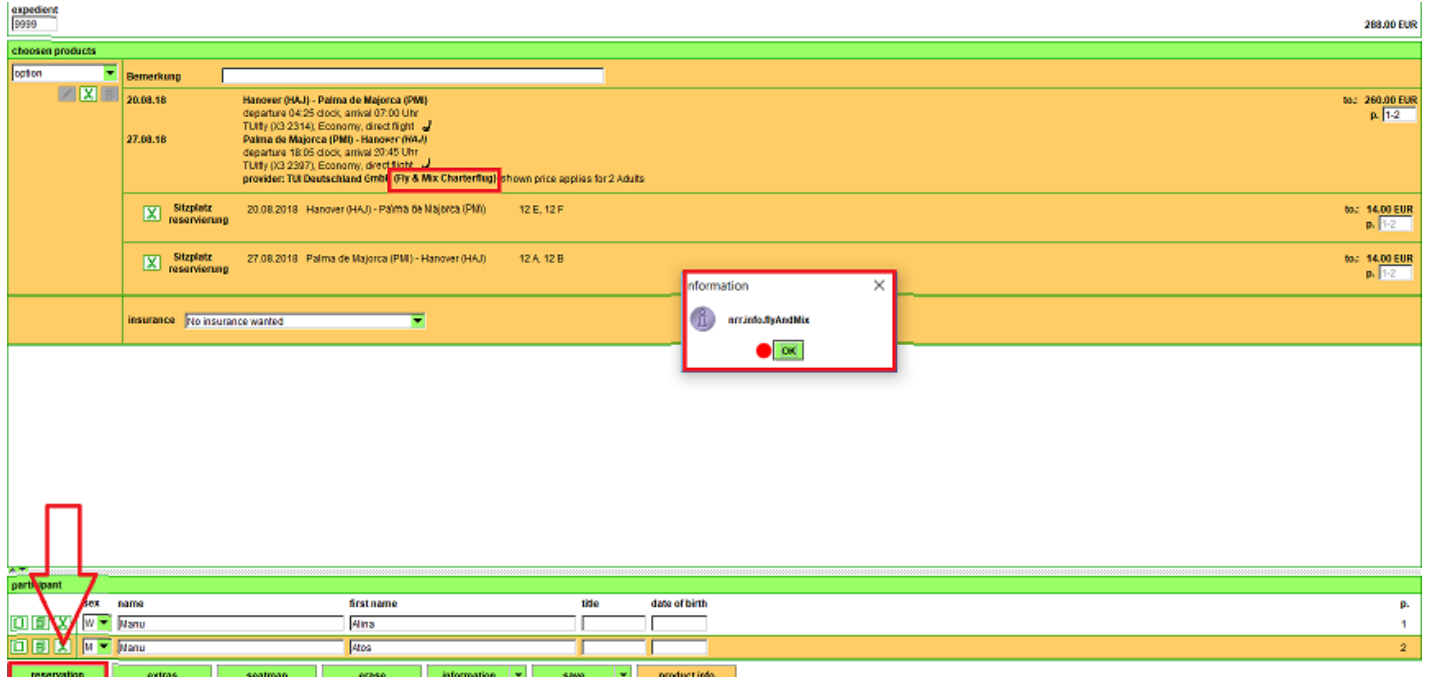

Sistemul afiseaza un mesaj de eroare, deoarece rezervarea individuala a unui produs din categoria **Fly & Mix** nu este posibila, acest produs poate fi rezervat doar impreuna cu un alt serviciu TUI Deutschland GmbH (hotel, circuit, TUI cars sau TUI camper) si astfel se compune un pachet de tip modular (Baustein).

Prin urmare ne vom intoarce si vom adauga in Shopping cart un produs hotel only pentru a putea inchide rezervarea:

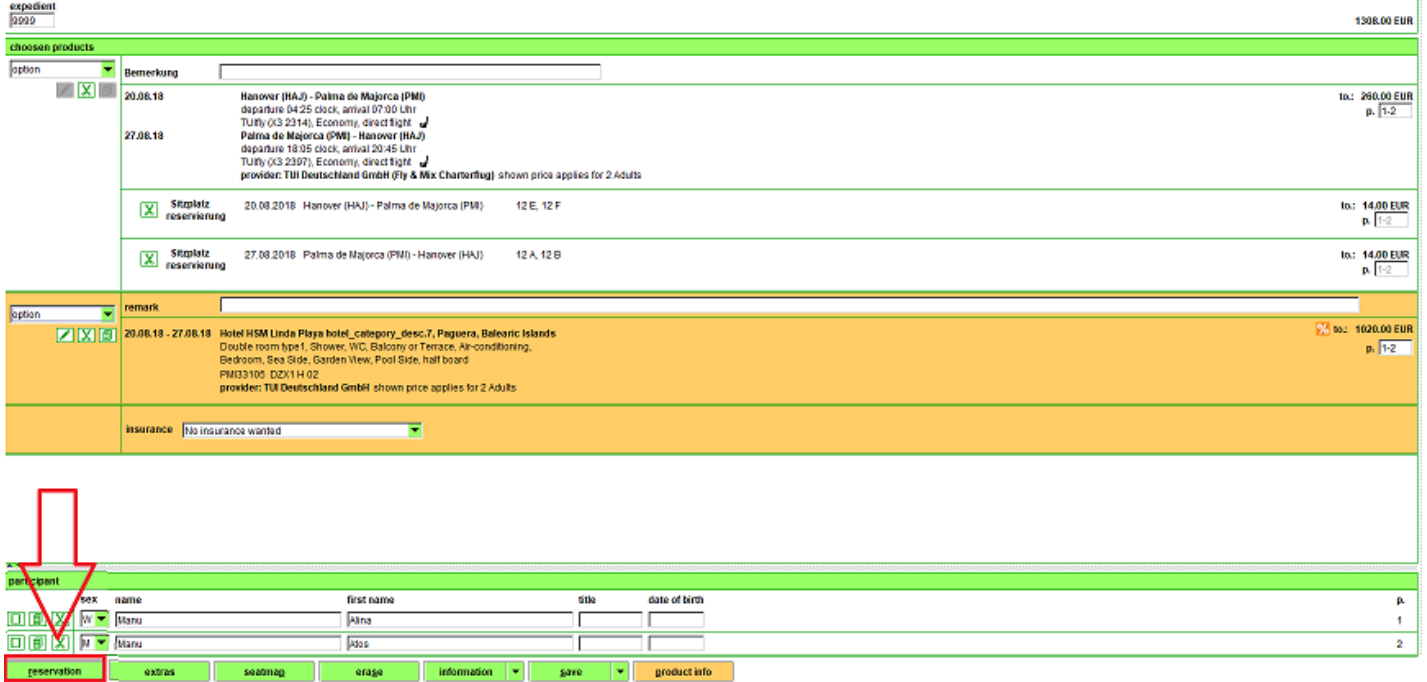

Mergem mai departe cu ajutorul butonului **Book**, ulterior lecturarii informatiilor privind componenta de zbor:

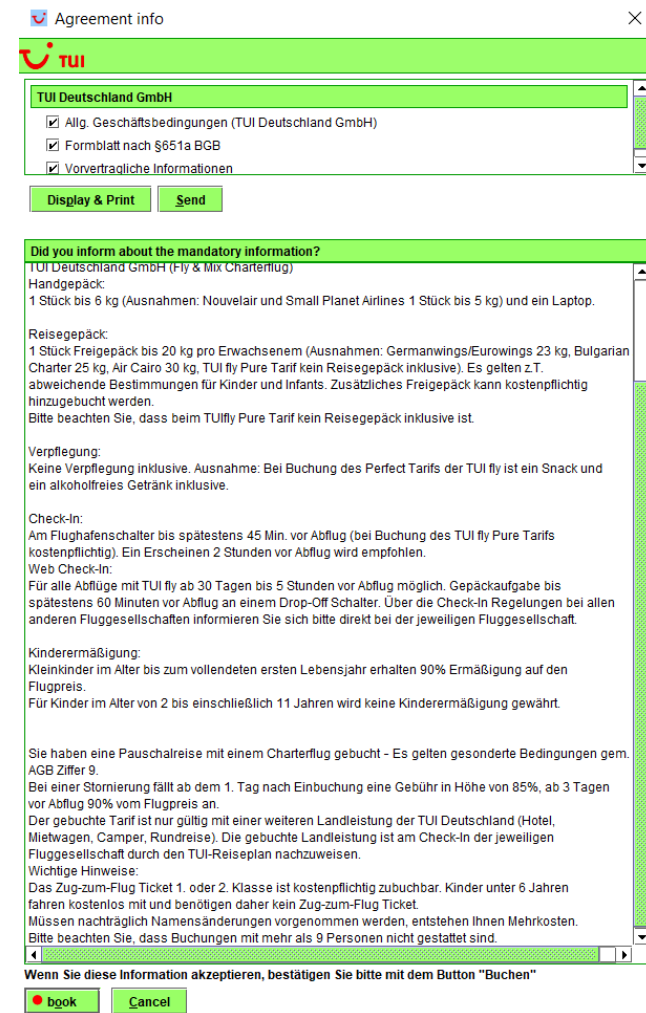

Rezervarile vor fi inchise sub numere de rezervare distincte, termenul de optiune va fi diferit, pentru produsul hotel only avem asa cum ne-am obisnuit pana acum un termen de 3 zile lucratoare, iar pentru cel de-al doilea produs, prin prisma restrictiilor componentei de zbor avem un termen de optiune de 1 zi ora 19:00 conform exemplului de mai jos:

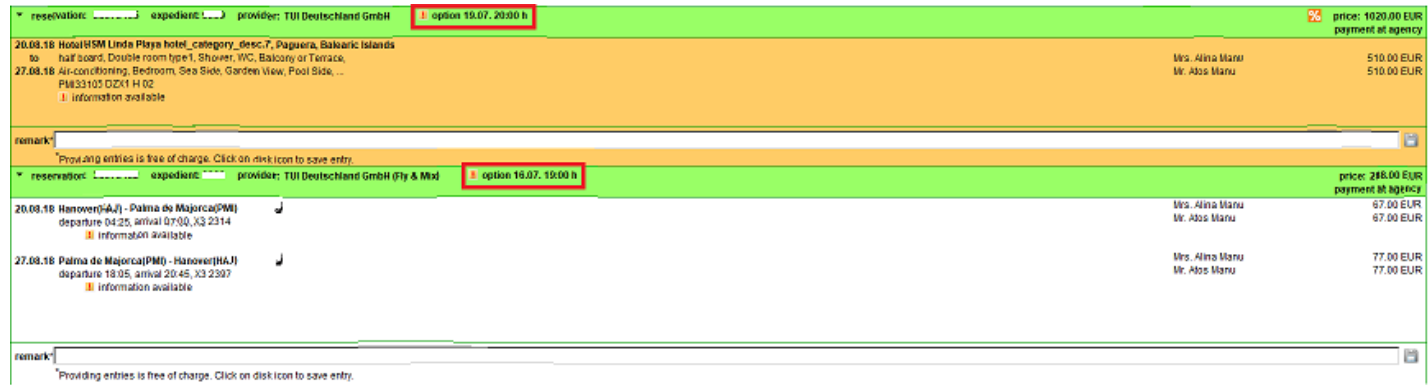

**4. Noul look modul Rent a Car**

In cadrul modulului Cars au fost redesenate atat pagina de input, cat si pagina de rezultate.

#### **PAGINA DE INPUT**

Noua pagina de cautare apare intr-un format simplificat si modern, cu focus pe cele mai importante criterii necesare in vederea procesarii unei cautari rapide si cat mai exacte.

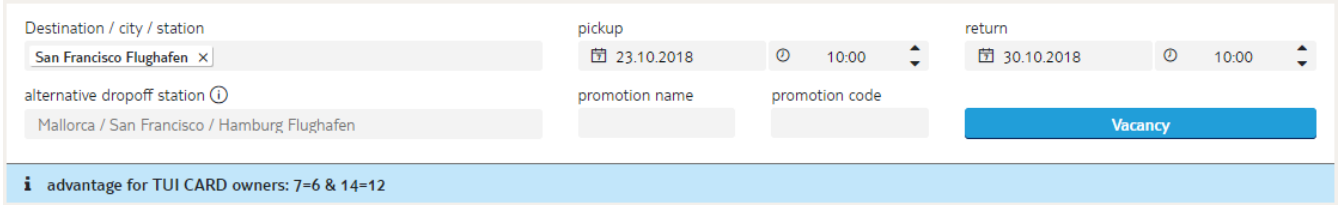

Pe prima linie de input se introduc destinatia, detaliile privind preluarea si returnarea masinii.

Ora de preluare, respectiv returnare este ca si pana acum default ora 10:00, insa poate fi ajustata manual conform dorintei turistilor cu click pe campul respectiv.

Functionalitatea "Search while you type" ne permite sa efectuam cautarea pe masura ce tastam o parte din denumirea orasului, a codului de aeroport sau a agentiei de rent a car.

Chiar in timp ce tastam cautarea va fi completata!

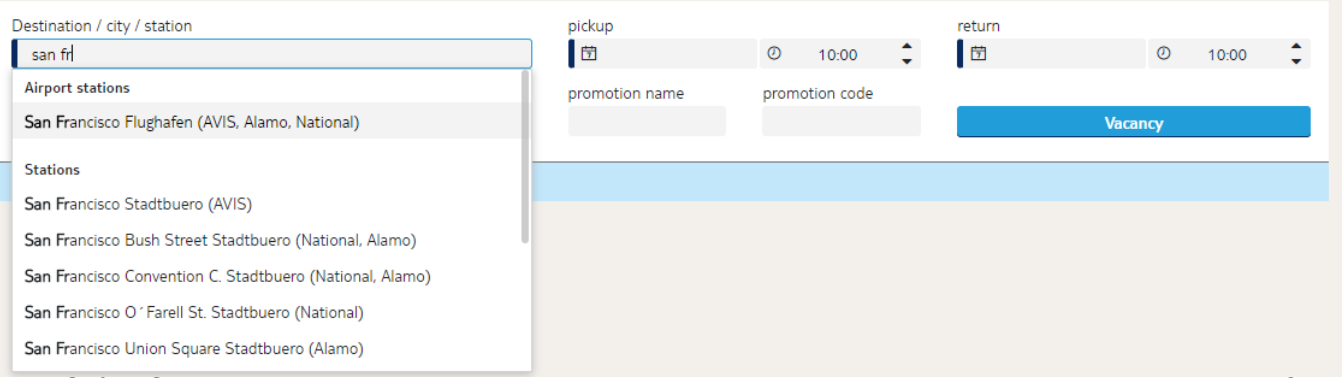

**Noutate**: Pe a doua linie de input se pot interoga ofertele One way rental inca din pasul de cautare, fiind posibila selectia unei statii diferite pentru returnarea masinii fata de cea selectata anterior pentru preluare:

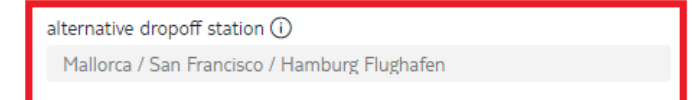

#### **PAGINA DE REZULTATE**

Conform noului design ofertele le putem vizualiza sub campurile aferente introducerii inputurilor. Astfel criteriile de cautare pot fi foarte usor ajustate, iar cautarea relansata si in cadrul celui de-al doilea pas, fara a mai fi necesara revenirea la pagina anterioara de introducere a inputurilor:

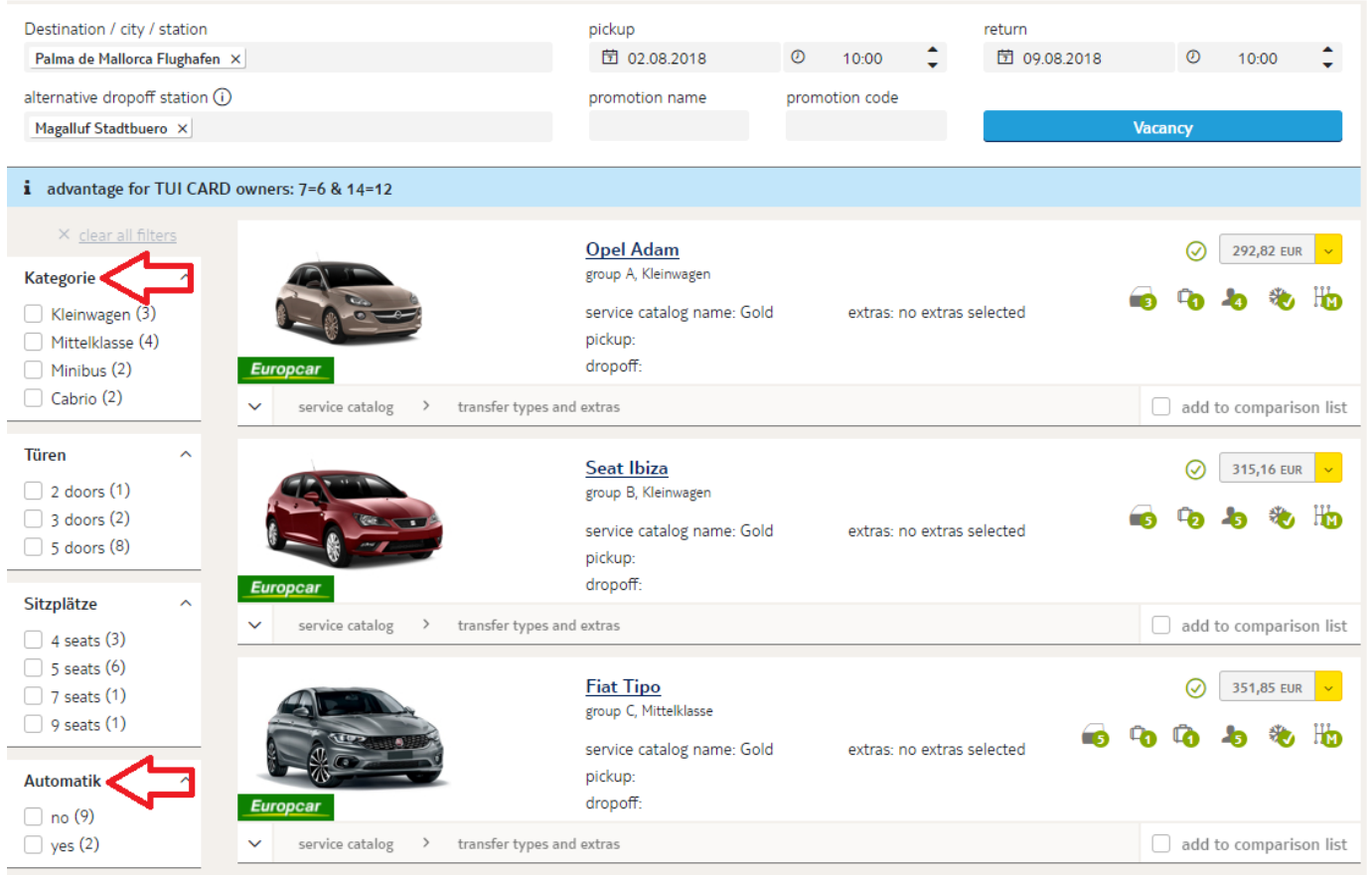

Pentru ofertele TUI CARS rafinarea rezultatelor este posibila prin bifarea unuia sau a mai multor criterii dintre cele situate pe partea stanga a paginii. In cazul in care clientii doresc sa opteze pentru un minibus sau o masina cu transmisie automata putem obtine rezultate doar pentru ofertele vizate prin bifarea criteriului sau criteriilor aferente din cadrul listei.

- Pachetele posibile de servicii incluse pentru oferta selectata vor fi afisate imediat sub linia de oferta cu un click pe linia de produs, acestea pot fi alese si preluate pe linia de oferta ca parametru principal al cotatiei. In lista, ca de obicei, by default, se vor afisa ofertelele dupa criteriul tarif ascendent. Cu click pe simbolul i , sistemul va deschide automat pagina de Produkt info.
- Daca dorim sa comparam in detaliu pachetele identificate in cadrul rezultatelor, putem actiona simplu cu mouse over pe simbolurile afisate in vederea decodificarii acestora, conform exemplului de mai jos simbolul +25 reprezinta restrictie varsta sofer aditional (peste 25 ani).

• Prin bifarea optiunii **compare services catalogs** putem vizualiza intr-un format compact serviciile incluse in cadrul fiecarui pachet si astfel compara usor.

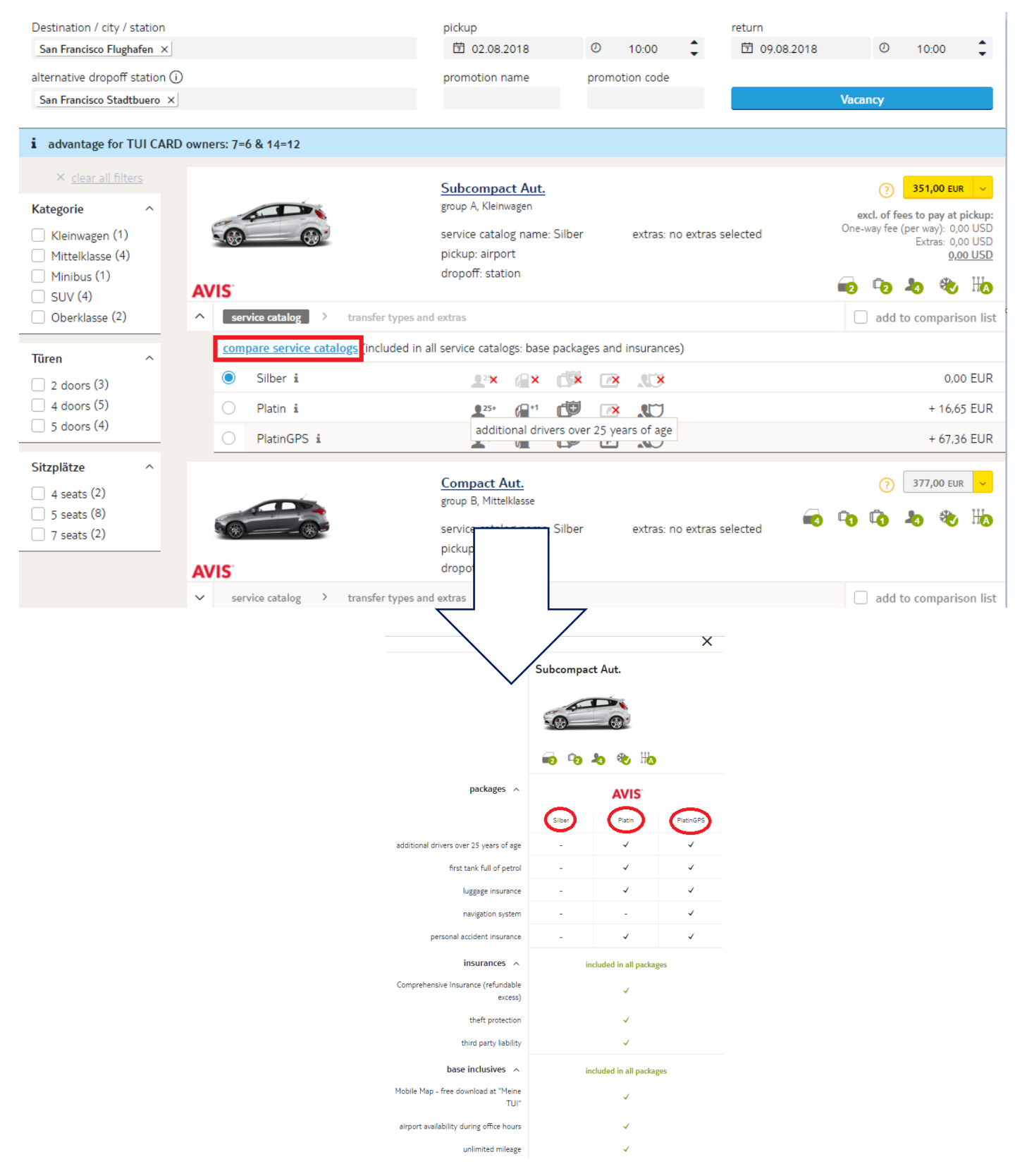

Daca dorim sa comparam mai multe oferte din cele rezultate le putem selecta prin bifarea optiunii **add to comparison list** (se pot adauga in lista de comparatie maxim 3 oferte):

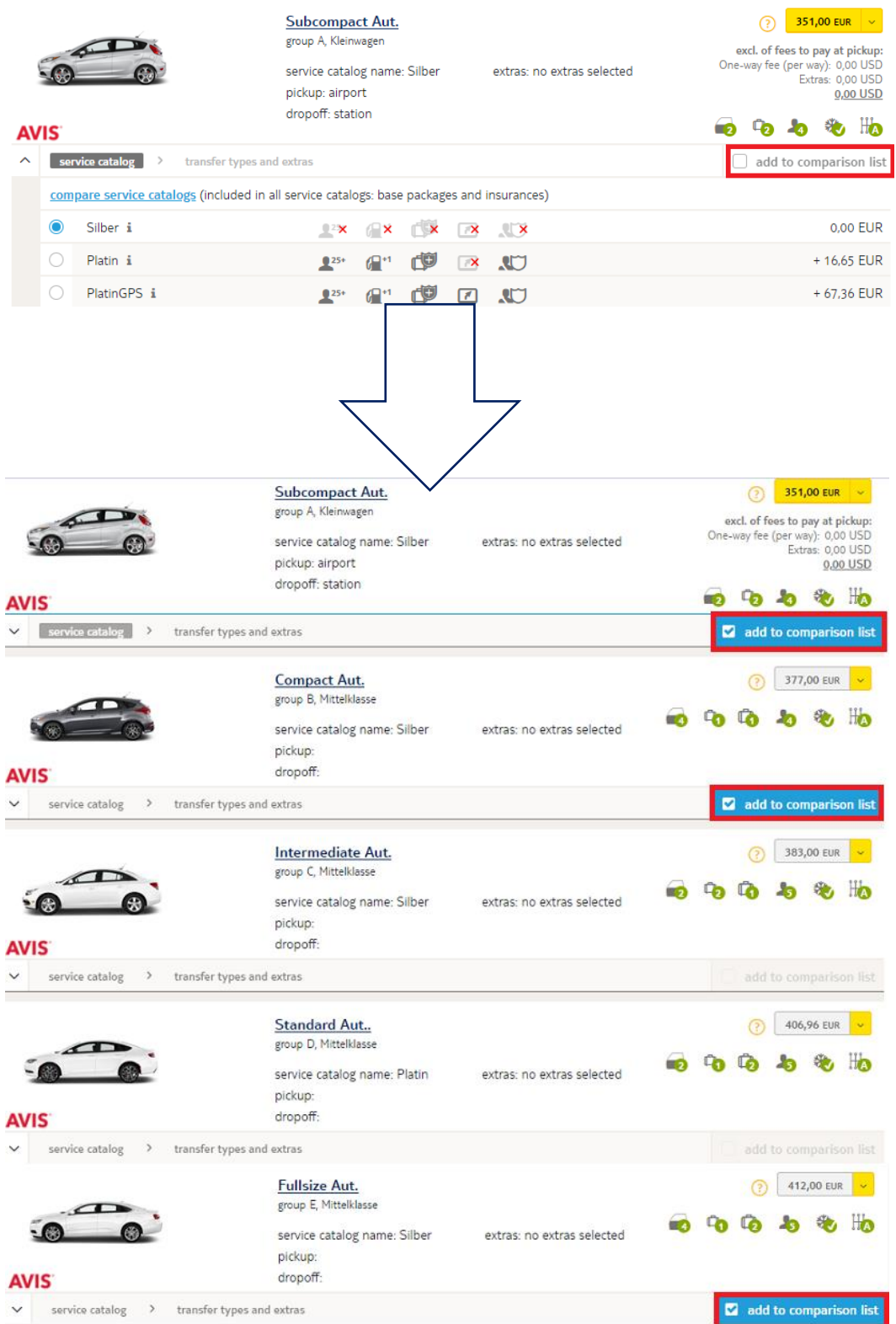

Cu click pe cel de-al doilea buton din coltul din dreapta sus al ecranului (**car comparison list**), se va deschide o lista ce cuprinde produsele selectate ajutandu-ne astfel sa vizualizam comparativ ofertele dorite:

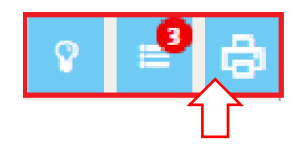

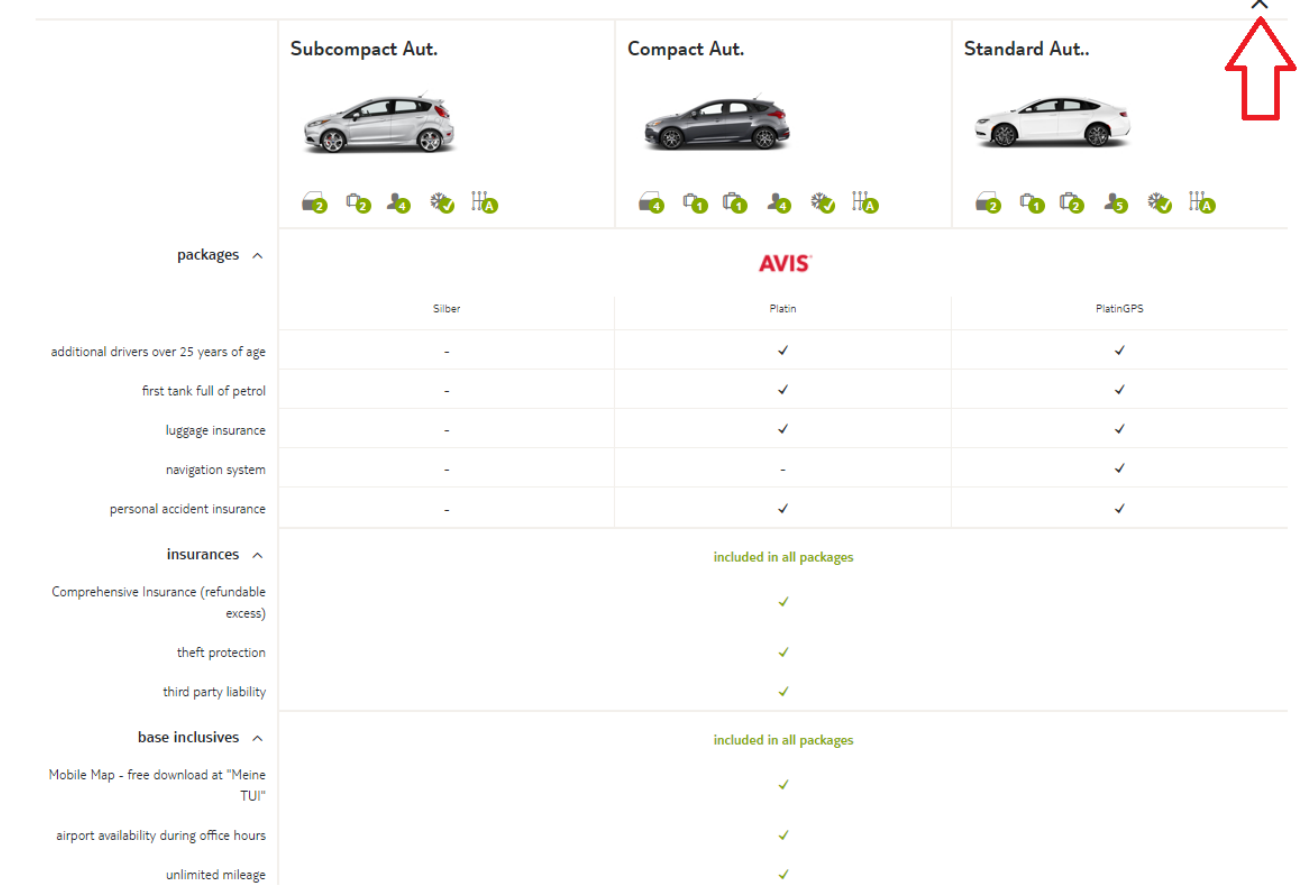

Din acest pas pentru a merge mai departe cu una dintre oferte in Shopping cart este necesara inchiderea ferestrei de comparare cu un click pe X in partea dreapta sus a paginii.

Prin selectia unei variante de pachet de servicii incluse dintre cele afisate sub linia de oferta, sistemul ne va transfera automat in urmatorul tab **transfer types and extras,** unde este necesar sa completam detaliile privind numarul de zbor in cazul in care a fost selectata optiunea de preluarea a masinii din cadrul unei agentii situate pe aeroport. Tot aici putem opta si pentru rezervarea unor servicii suplimentare pe care turistii le vor achita la preluarea masinii.

Sistemul ne permite sa transmitem oferta in shopping cart cu click pe tariful produsului pe fundal galben fara a completa numarul zborului, insa pentru ca agentia locala sa poata descoperi eventuale intarzieri de zbor va recomandam sa introduceti de fiecare data aceste detalii.

Este necesar sa selectam in acest pas varstele copiilor/infantilor pentru care optam pentru servicii aditionale, tarifele aferente acestor servicii extra sunt afisate in partea dreapta a randului aferent produsului:

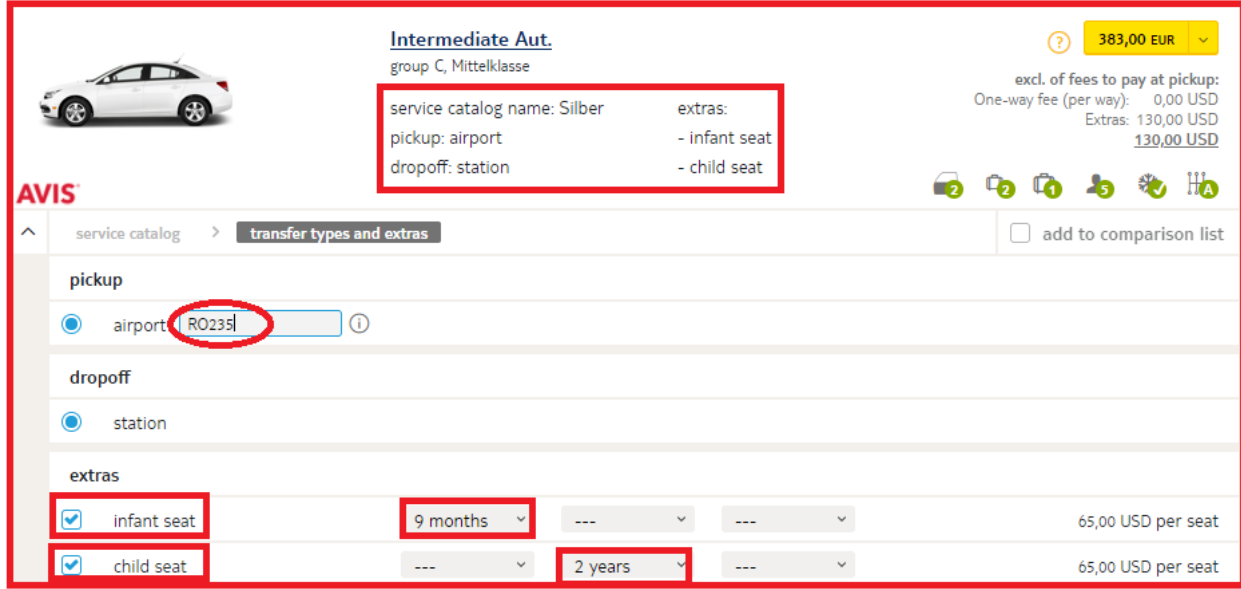

Ulterior cu un simplu click pe tarif, oferta va fi transmisa asa cum ne-am obisnuit in cosul de cumparaturi.

Prin integrarea pachetelor de servicii in pagina de rezultate a fost redus numarul de pasi si astfel simplificat procesul de rezervare.

In momentul in care se acceseaza pentru prima data modulul se deruleaza un scurt tur explicativ ce cuprinde pasii necesari efectuarii unei cautari/ rezervari. Puteti intrerupe acest tur de prezentare cu un click oriunde in cadrul paginii. Acesta poate fi reaccesat in orice moment prin intermdiul simbolului sugestiv sub forma de bec situat in

partea dreapta sus a paginii **1944.** 

#### **5. Noutati Holiday matcher - modul Accomodation**

#### **5.1. Modalitate cautare sejururi de scurta durata (Kurzreisen = Short breaks)**

Pentru interogarea exclusiv a ofertelor de tip sejur de scurta durata (1-3 zile), specific sfarsitului de saptamana sau short breaks in cadrul Holiday matcher modul Accomodation a fost inserat un nou atribut denumit Kurzreisen.

In vederea descoperirii acestui produs propun sa pornim cu o cautare pentru-un interval mai larg cu un numar de 2-3 nopti de sedere selectand doar atributul Kurzreisen.

| 55   6766   marper   poller   sconnosses   coller   college   college   college   college   incollege   books   college   college   college   college   college   college   college   college   college   college   college |                                                                                                    |                                                                                                    |                                                                                                |                                                                                               |                                                                                                    |      |                                                                                                    |
|----------------------------------------------------------------------------------------------------|----------------------------------------------------------------------------------------------------|----------------------------------------------------------------------------------------------------|------------------------------------------------------------------------------------------------|-----------------------------------------------------------------------------------------------|----------------------------------------------------------------------------------------------------|------|----------------------------------------------------------------------------------------------------|
| holiday matcher 2.0 pre-booking                                                                                                    |                                                                                                    |                                                                                                    |                                                                                                |                                                                                               |                                                                                                    |      |                                                                                                    |
|                                                                                                    |                                                                                                    |                                                                                                    |                                                                                                |                                                                                               |                                                                                                    |      |                                                                                                    |
| Earliest departure<br>图 01.08.2018<br>Destination (examples)<br>HER Berlin Kanaren Türkel PMI55023<br><b>fill</b> hotel vacancy<br>Occupancy Age<br>$\bigoplus$ $\bigoplus$ 2                                               | <b>Latest return</b><br>图 12.09.2018                                                                                                    | Duration<br>ad. infants Room type<br>v.<br>any                                                             |                                                                                                |                                                                                               | <b>Boardings</b><br>no board<br><b>D</b> breakfast<br>halfboard<br>halfboard plus<br><b>C</b> fullboard<br>fullboard plus<br>all inclusive | ×    | <b>RESULT</b><br>51 offers available (vacancy chedoid)<br>Categories<br>×.<br>Stars: any<br>* * * * * *<br>price                     |
| Organizers<br>GULET Touristik<br>TUI Deutschland GmbH<br>artours<br>$-1-2-FLY$<br>Wolters Reisen GmbH                                                                                                    | ×                                                                                                    | <b>Guest ratings</b><br>Recommendation rate: any<br>۰<br>any<br>Number of ratings: any<br>۰<br>any         | 100%                                                                                           | offers<br>×<br>TUI Value<br>100                                                               | travel duration discount                                                                                                    | ×    | max:<br>accommodation chains<br>ROBINSON<br>TUI MAGIC LIFE<br>TUIBLUE<br>TUI SENSIMAR<br>TUI best FAMILY<br>TUI FAMILY LIFE          |
| Facts                                                                                                    |                                                                                                    |                                                                                                    |                                                                                                |                                                                                               |                                                                                                    | ے ہی | TUI SENSATORI                                                                                                    |
| Thalasso kite surfing privat pool<br>Ferienhaus / - Wohnung<br>Direkt am Strand<br>strandnah (max. 500m)<br>Sandstrand<br>aentrale Lage<br>direkte Seelage<br>WLAN kostenfrei (Zimmer)                                      | WLAN kostenfrei (Hotel)<br><b>Für Paare</b><br>Adults Only<br><b>Cor Familien</b><br>Single mit Kind<br>behindertenfreundlich (auf<br>Kinderbetreuung | Hunde erlaubt<br>Cluburlaub<br>Design & Style<br>$\Box$ Flatt<br>Bewusste Emährung<br>Gourmet<br>Hallenbad | $\Box$ Pool<br>Wandern<br>Radfahren<br>$\Box$ Golf<br>Fitness<br><b>Tauchen</b><br>Wassersport | Sauna<br>Wellness<br>Ski Alpin<br>Snowboard<br>Pistenhotel<br>Loipenhotel<br>direkt am Skilit | $\Box$ TUI Holly<br>TUI Top Quality<br><b>M</b> Kurzreisen                                                                                 |      | $\Box$ RIU<br>1-2-FLY FUN CLUB<br>SplashWorld Hotel<br>SuneoOub<br>Grecotel<br>Grupotel<br><b>Iberatel</b><br>Dorfhotel<br>Atlantica |

Visconcy Reset | C The button 'shopping bag' you will find now directly under the entry field Destination.

Astfel vom putea vizualiza toate ofertele disponibile din aceasta categorie. Mentionam ca putem procesa cautarea fara niciun fel de selectie in cadrul campului Destination si vom obtine in pagina de rezultate oferte pe mai multe conform perioadei introduse.

Desigur ca putem efectua si o cautare mai specifica introducand codul de 3 litere al aeroportului ce deserveste destinatia dorita de noi sau orasul, iar in cazul in care ati identificat in prealabil oferta dorita de catre turisti puteti introduce direct codul produsului in cadrul campului Destination.

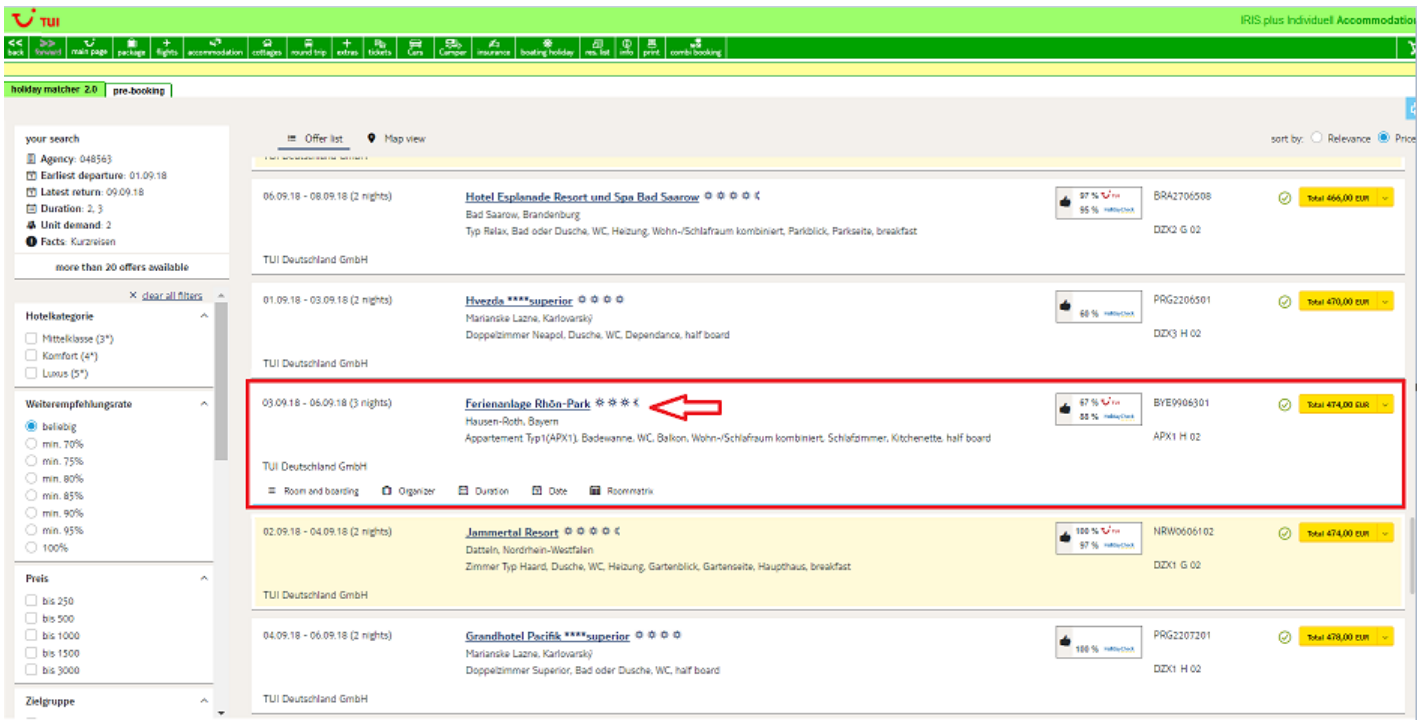

Accesand Product info pentru una dintre ofertele rezultate putem sa descoperim serviciile incluse pentru oferta respectiva.

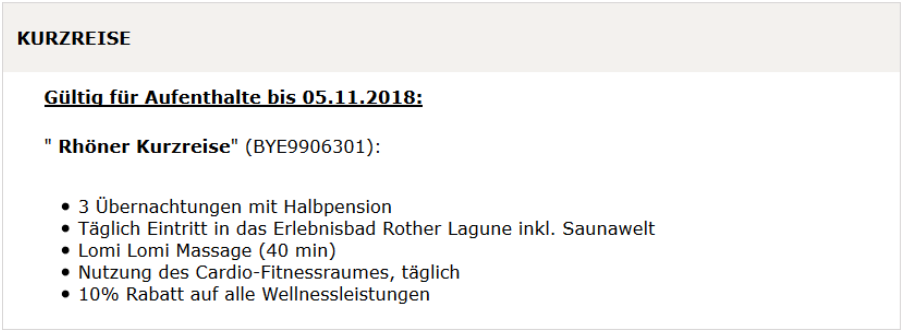

Remarcam ca putem sa deosebim o oferta Kurzreisen de o oferta hotel-only si din prisma codului de produs pentru ofertele de tip Kurzreisen contine mai multe cifre conform exemplului de mai jos, in timp ce codul aferent ofertei hotel only in acest caz este cel scurt BYE99063.

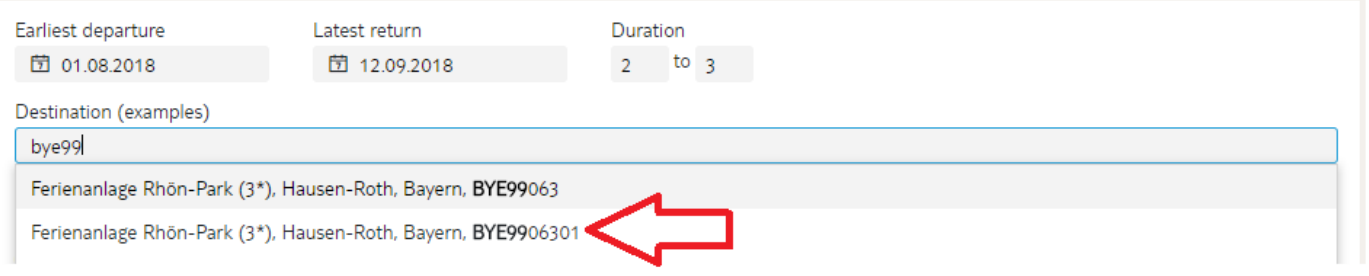

In lista de rezultate vor fi dispuse ofertele conform criteriilor de cautare introduse, iar in submeniul aferent butonului Organizer putem acum verifica daca exista alternative pentru tipul de camera, tipul de masa sau touroperatorul afisat pe linia de oferta:

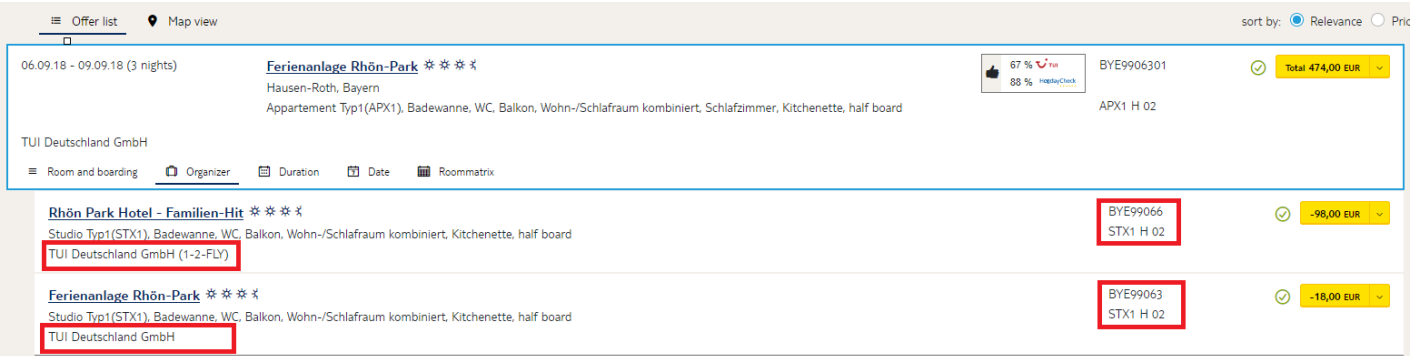

#### **5.2. Rezultatele unei cautari specifice dupa codul de hotel**

Cand initiem o cautare foarte specifica introducand codul hotelului in campul **Destination** si click pe butonul **vacancy**  sistemul ne va transfera in pagina de rezultate direct in cadrul submeniului butonului Room and Boarding unde putem vizualiza mai multe tipuri de camera, respectiv masa pentru oferta dorita, fara a mai fi necesar sa mergem manual in pagina de rezultate cu un click pe oferta si ulterior cu un alt click pe submeniul Room and boarding.

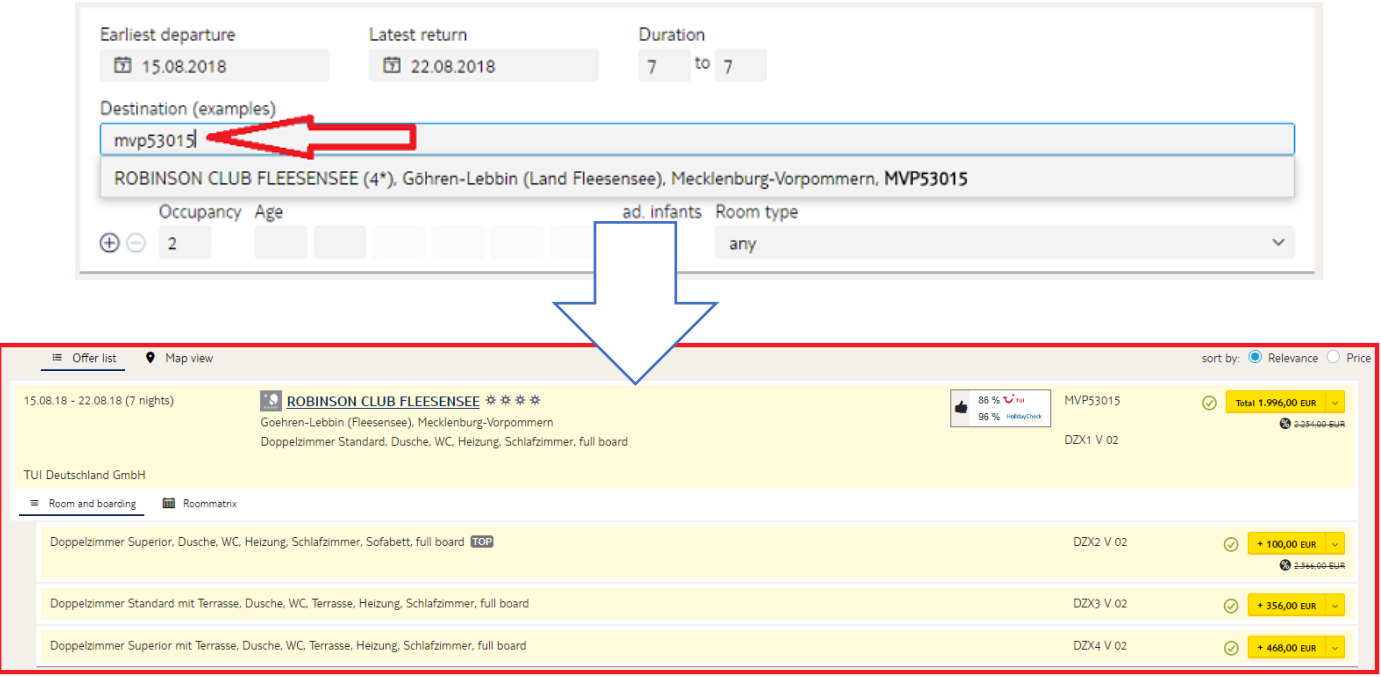

#### **6. Tab Destination airport in cadrul modulului Package**

Tab-ul **Destination airport** in cadrul versiunii anterioare afisa variante de zboruri doar pentru aeroportul introdus la cautare sau aeroportul alocat pe linia de oferta de pe care se accesa tab-ul.

Submeniul butonului **Destination airport** ne prezinta acum si eventuale alternative de zbor (uneori mai convenabile poate pentru turisti dpdv tarif sau confort de ex.) catre alte aeroporturi care pot deservi acel hotel.

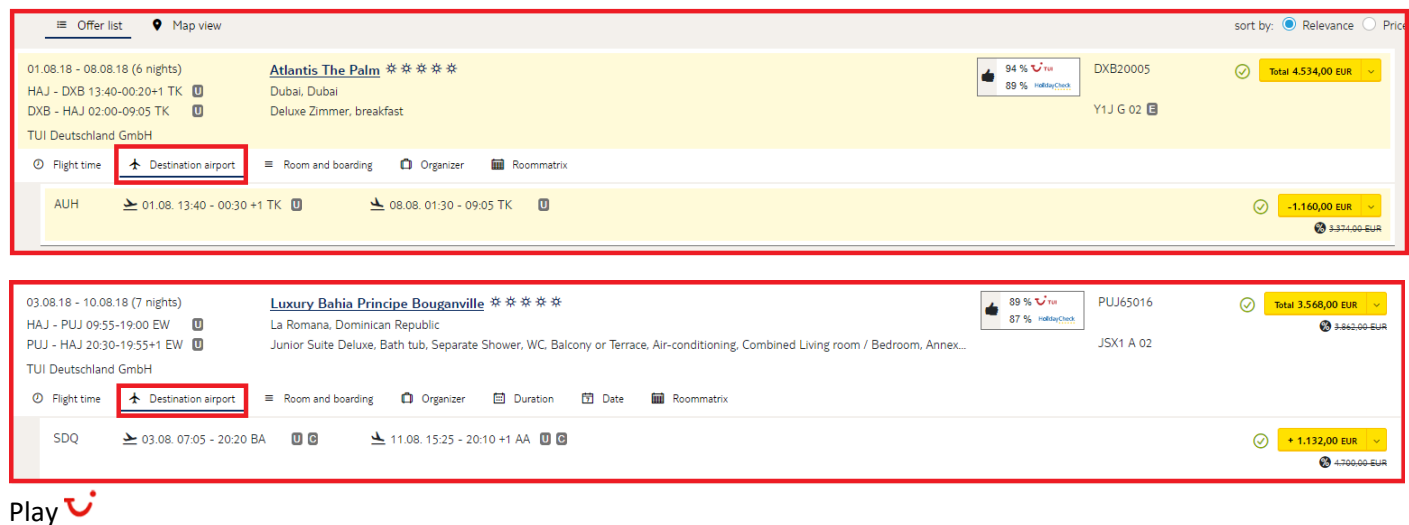

**Anca Micu** Training & Support

Mobil: +40 (0) 725 899 478 E-Mail: anca.micu@tui-travelcenter.ro www.eurolines.ro | www.tui-travelcenter.ro

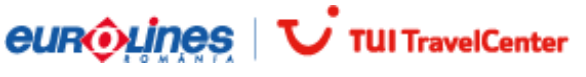